# **צג 2421P של Dell** מדריך למשתמש

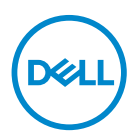

**דגם: 2421P דגם רגולטורי: b2421P**

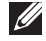

**הערה: הערה מתווה מידע חשוב שיסייע לך להשתמש במחשב שלך בצורה טובה יותר.**

**זהירות: זהירות מתווה אפשרות של נזק לחומרה או לאובדן נתונים אם לא ממלאים אחר ההוראות.**

**אזהרה: אזהרה מתווה אפשרות של נזק לרכוש, פגיעה גופנית או מוות.**

**זכויות יוצרים © 2020 .Inc Dell או חברות הבת שלה. כל הזכויות שמורות.** Dell, EMC, וסימנים רשומים אחרים הם סימנים רשומים של .Inc Dell או של חברות הבת שלה. סימנים רשומים אחרים עשויים להיות סימנים מסחריים של הבעלים שלהם בהתאמה.

 $05 - 2020$ 

**Rev. A00** 

# תוכן העניינים

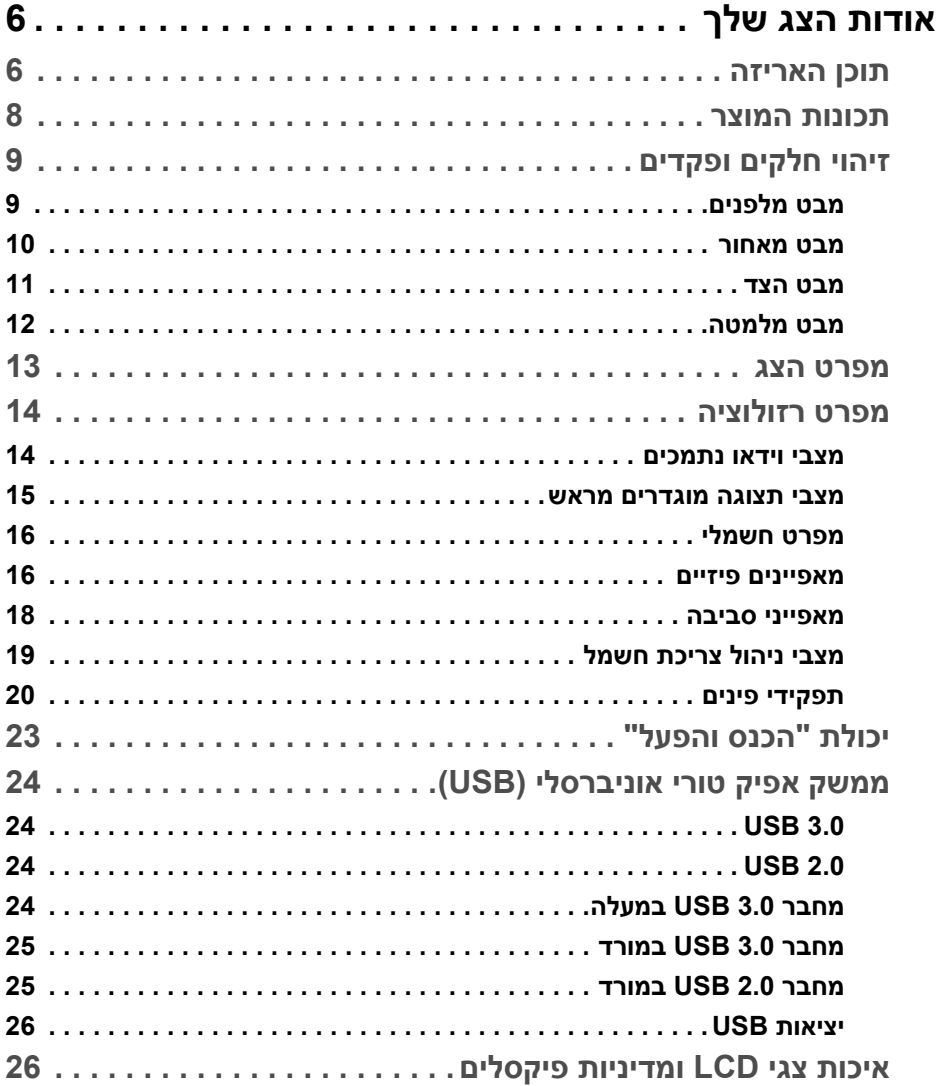

 $\overline{\phantom{a}}$ 

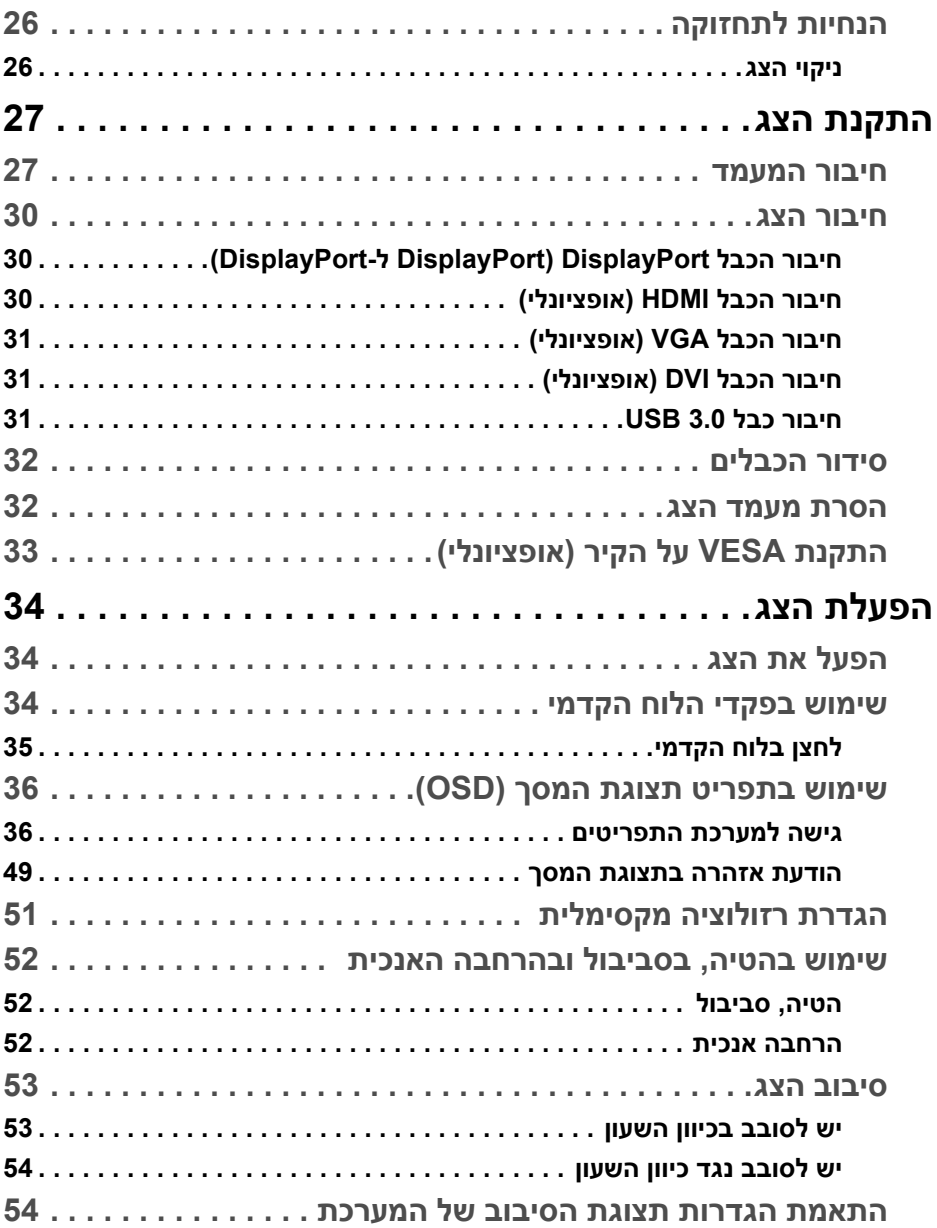

(DELL

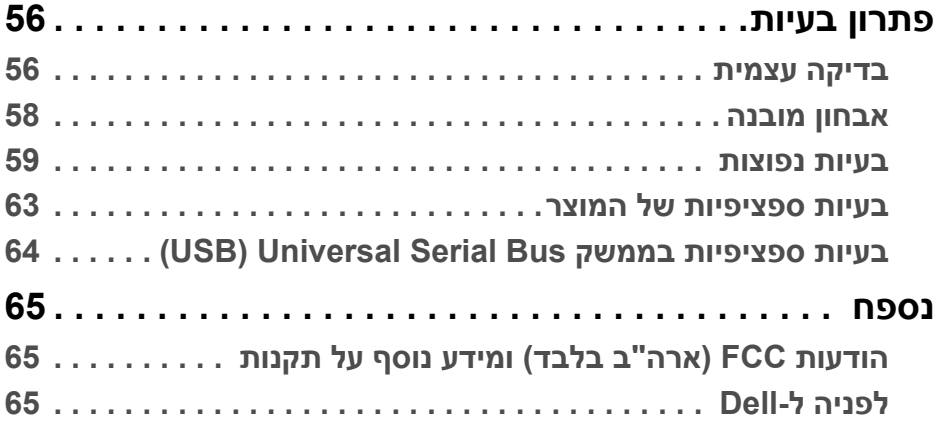

 $(2)$ 

# **אודות הצג שלך**

### **תוכן האריזה**

<span id="page-5-1"></span><span id="page-5-0"></span>הצג שרכשת מגיע עם כל הרכיבים שמוצגים בטבלה להלן. אם חסר מי מהרכיבים, יש לפנות לתמיכה הטכנית של Dell. למידע נוסף, ראה [לפניה](#page-64-3) ל-Dell.

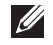

**הערה: יתכן שפריטים מסוימים הם אופציונליים, ועשויים שלא להיכלל עם הצג שלך. ייתכן שתכונות מסוימות לא יהיו זמינות במדינות מסוימות.**

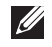

**הערה: אם אתה מחבר מעמד שקנית מכל מקור אחר, יש למלא אחר ההוראות שנכללו עם המעמד.** 

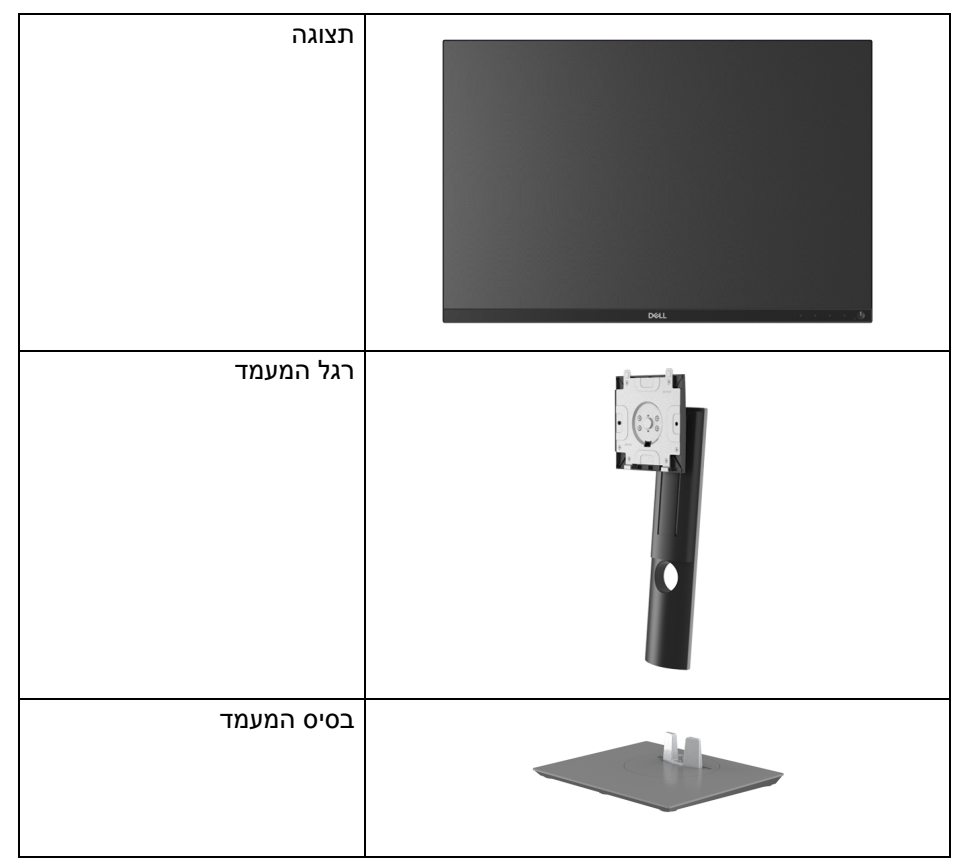

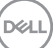

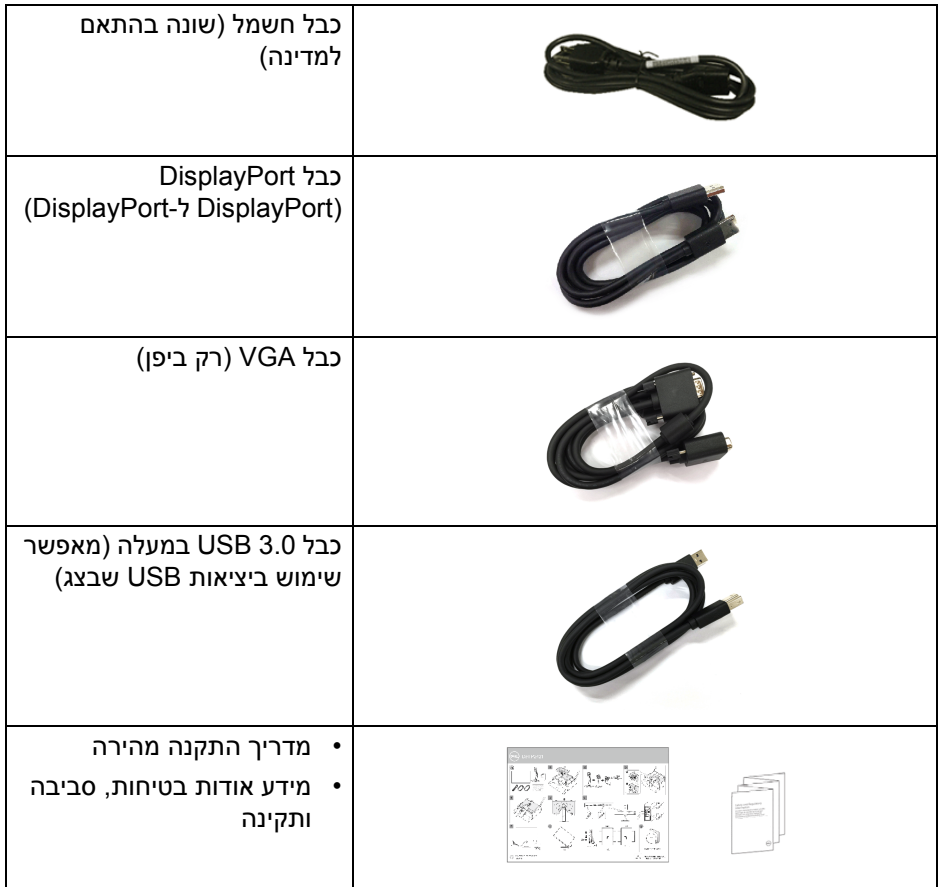

 $($ DELL

### **תכונות המוצר**

<span id="page-7-0"></span>לצג של **Dell 2421P** יש מטריצה פעילה, טרנזיסטור סרט דק (TFT(, תצוגת גביש נוזלי (LCD (ותאורה אחורית מסוג LED. תכונות הצג כוללות:

- שטח תצוגה גלוי של 61.13 ס"מ (24.1 אינץ') (נמדד באלכסון). רזולוציה 1920 × 1200 (16:10) וכן תמיכה במסך מלא ברזולוציות נמוכות יותר.
	- זווית צפייה רחבה מאפשרת לצפות בישיבה או בעמידה.
		- סולם צבעים של 99% sRGB.
		- חיבור דיגיטלי עם DVI ,DisplayPort ו-HDMI.
			- יכולות כוונון בהטיה, סביבול, גובה וסיבוב.
- מעמד ניתק וחורים להתקן תלייה Video Electronics Standards Association ( TMVESA (100 מ"מ לפתרונות תלייה גמישים.
	- מצויד ביציאת USB אחת במעלה הזרם וב4- יציאות USB במורד הזרם.
		- יכולת "הכנס והפעל", אם נתמכת במערכת שלך.
		- כוונוני תצוגת מסך (OSD (להגדרה קלה ולמיטוב של המסך.
			- מנעול לחצן ההפעלה ולחצני תצוגת המסך.
				- חריץ מנעול אבטחה.
					- מנעול למעמד.
			- צריכת הספק של 0.3 W כאשר הצג נמצא במצב שינה.
				- מיטוב נוחות לעיניים עם מסך שלא מרצד.

**אזהרה: ההשפעות האפשריות לטווח-ארוך של פליטת אור כחול מהצג עלולות לגרום נזק לעיניים, כולל עייפות לעיניים, מתח עיני דיגיטלי וכו'. תכונת ComfortView מיועדת להפחית את כמות האור הכחול שנפלט מהצג כדי למטב את הנוחות לעיניים.**

### **זיהוי חלקים ופקדים**

### **מבט מלפנים**

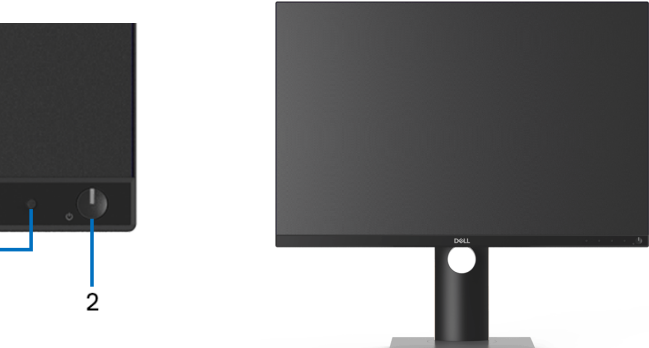

<span id="page-8-1"></span><span id="page-8-0"></span>1

**פקדי הלוח הקדמי**

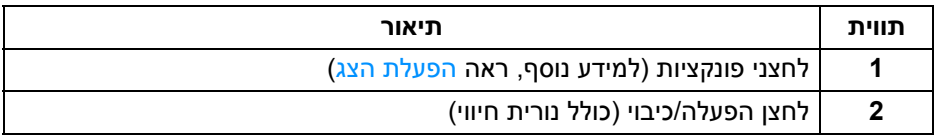

(dell

#### **מבט מאחור**

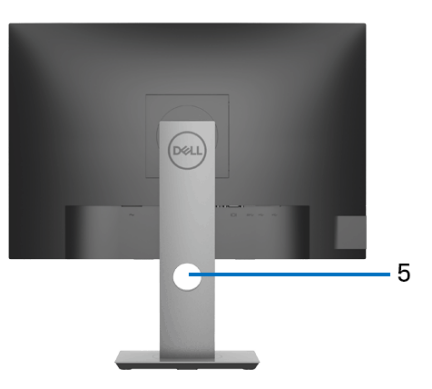

<span id="page-9-0"></span>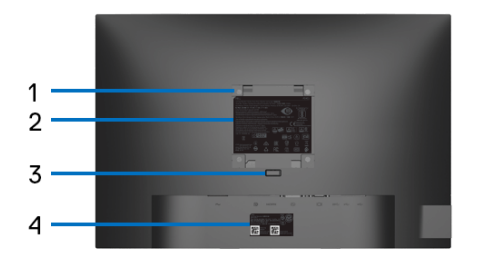

#### **מבט מאחור עם מעמד הצג**

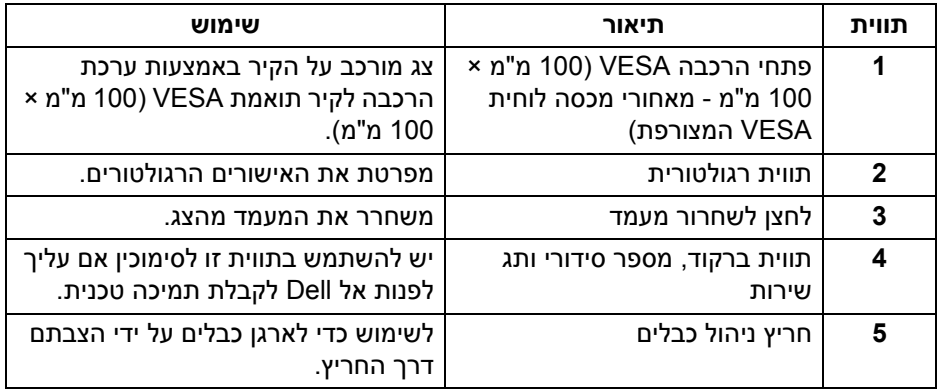

(dell

**מבט הצד**

<span id="page-10-0"></span>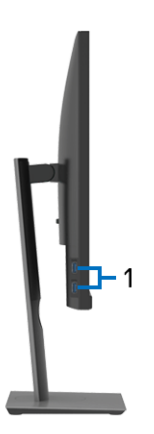

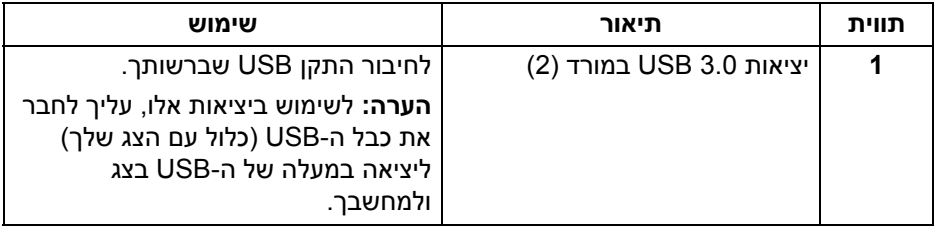

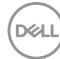

### <span id="page-11-1"></span>**מבט מלמטה**

<span id="page-11-0"></span>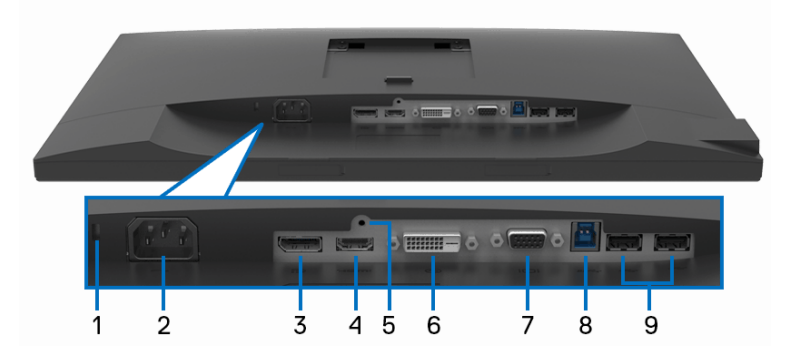

**מבט מלמטה ללא מעמד צג**

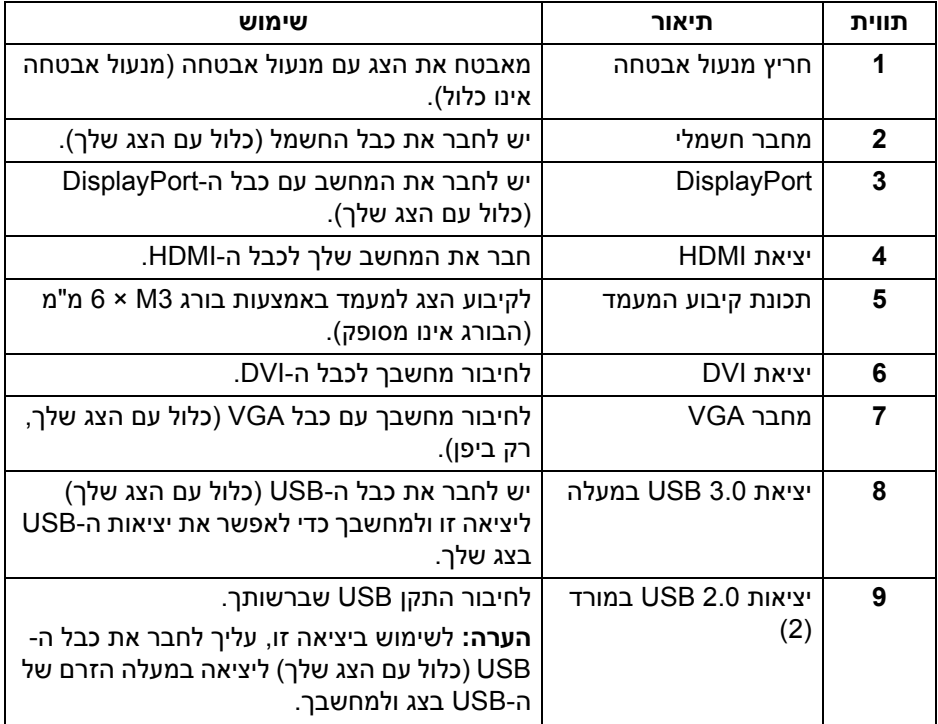

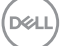

### <span id="page-12-1"></span>**מפרט הצג**

<span id="page-12-0"></span>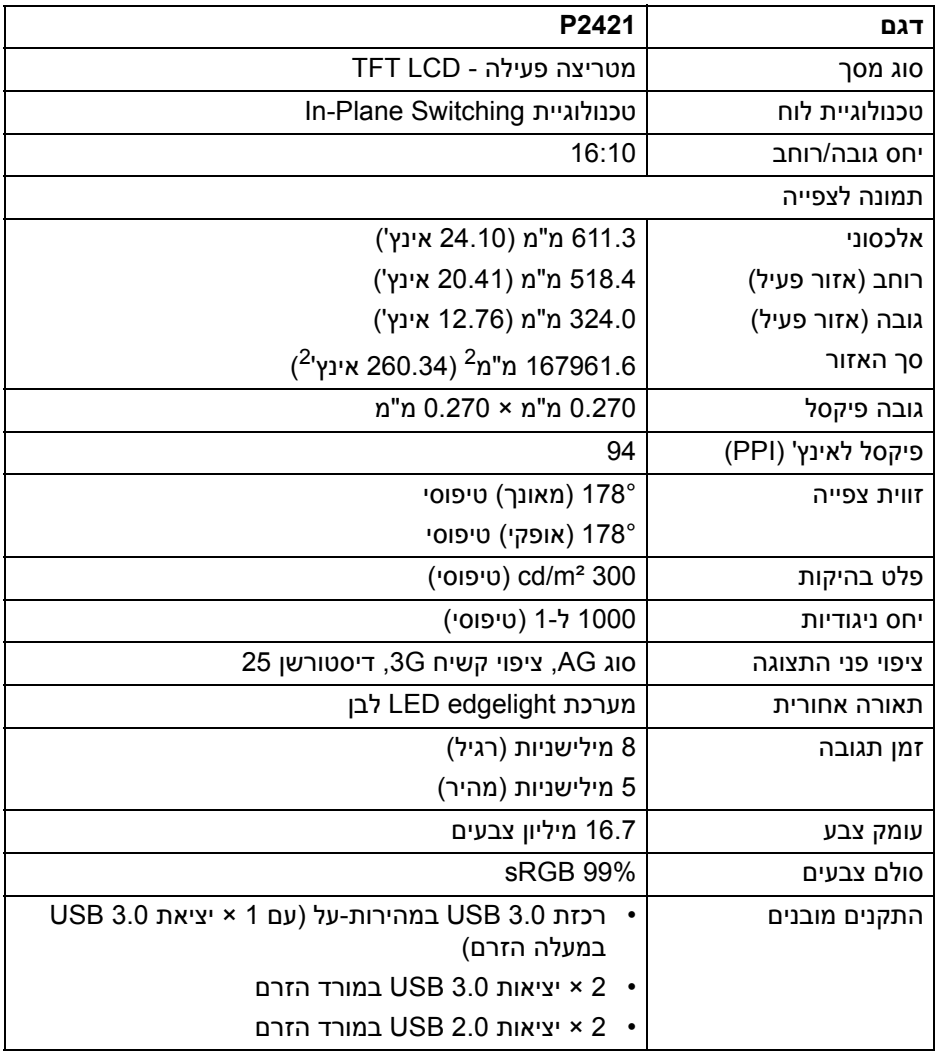

 $($ DELL $)$ 

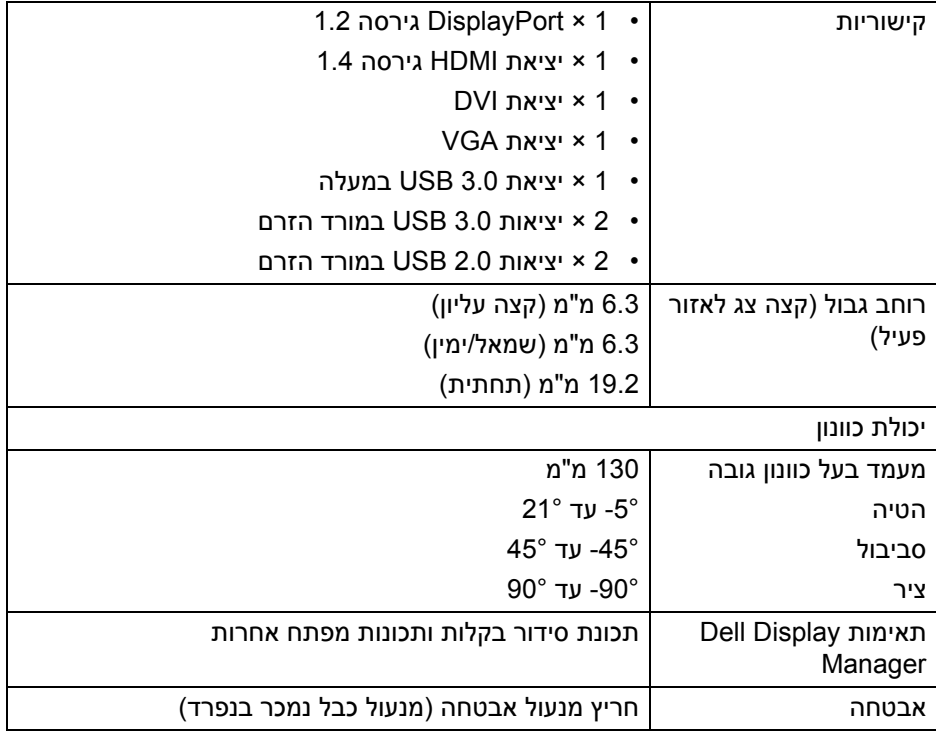

### **מפרט רזולוציה**

<span id="page-13-0"></span>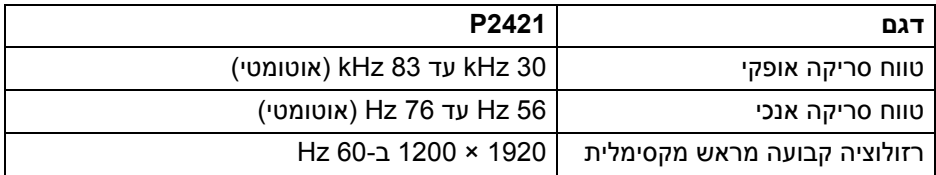

#### **מצבי וידאו נתמכים**

<span id="page-13-1"></span>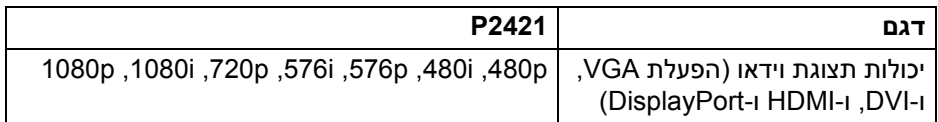

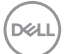

#### **מצבי תצוגה מוגדרים מראש**

<span id="page-14-0"></span>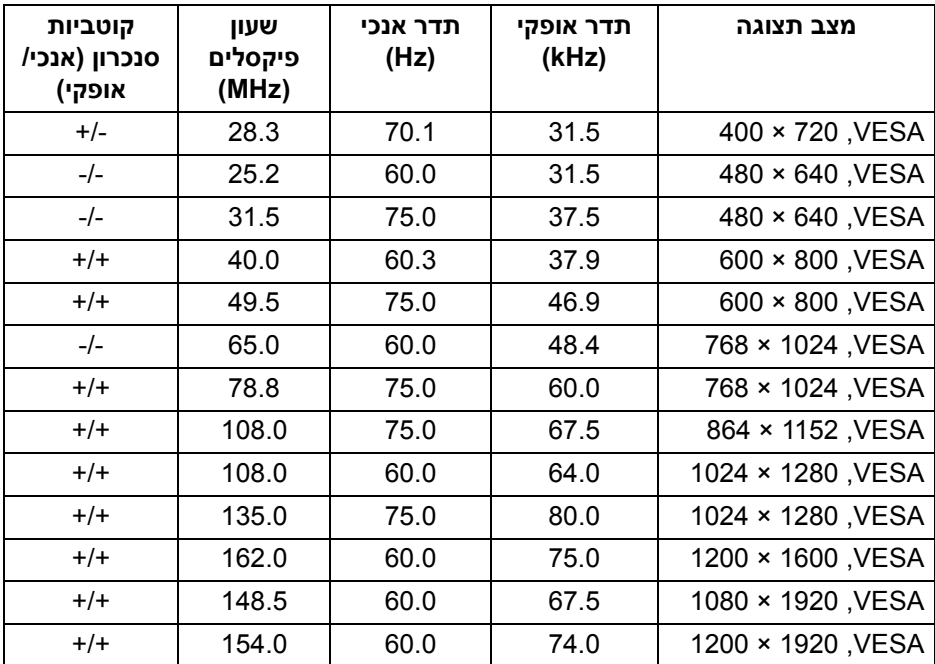

 $($ DELL $)$ 

<span id="page-15-0"></span>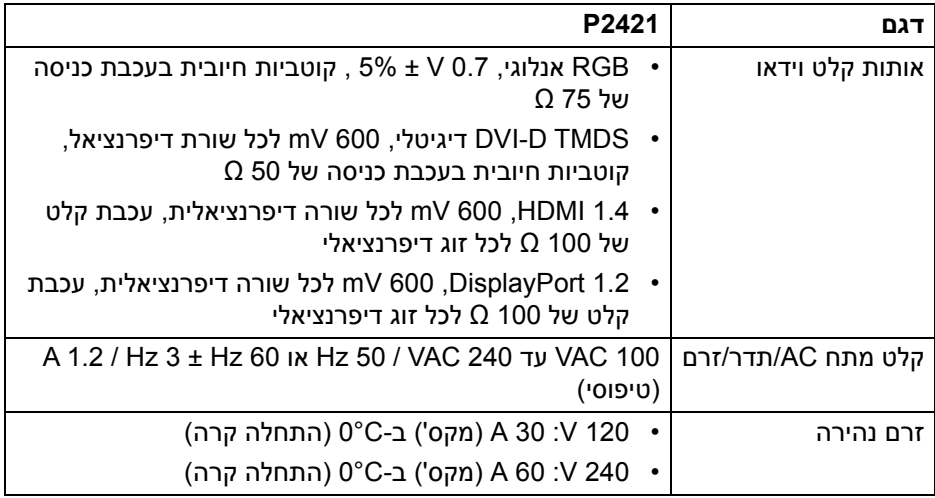

#### **מאפיינים פיזיים**

<span id="page-15-1"></span>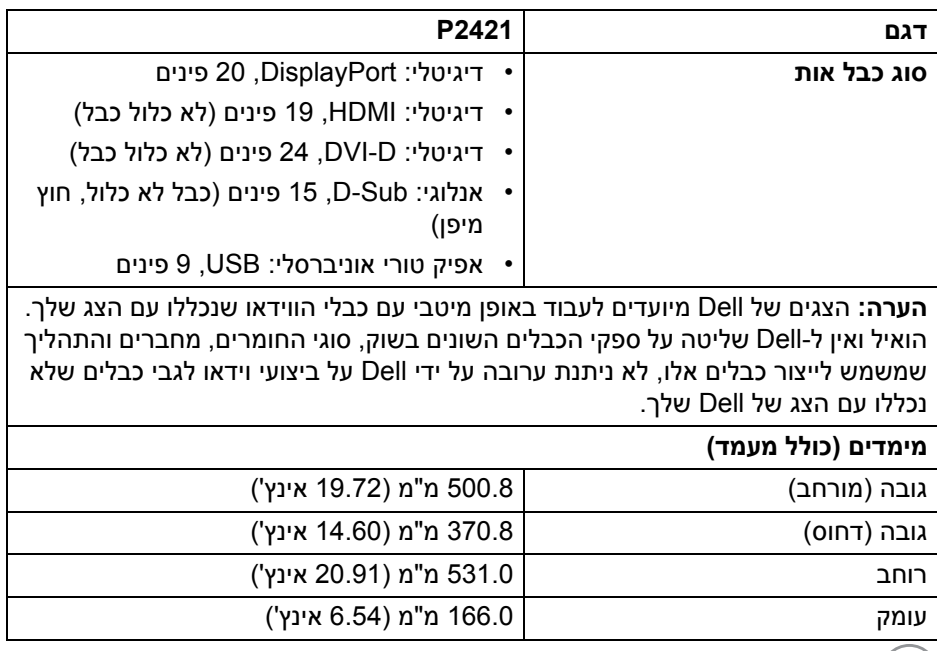

 $\boxed{\text{DELI}}$ 

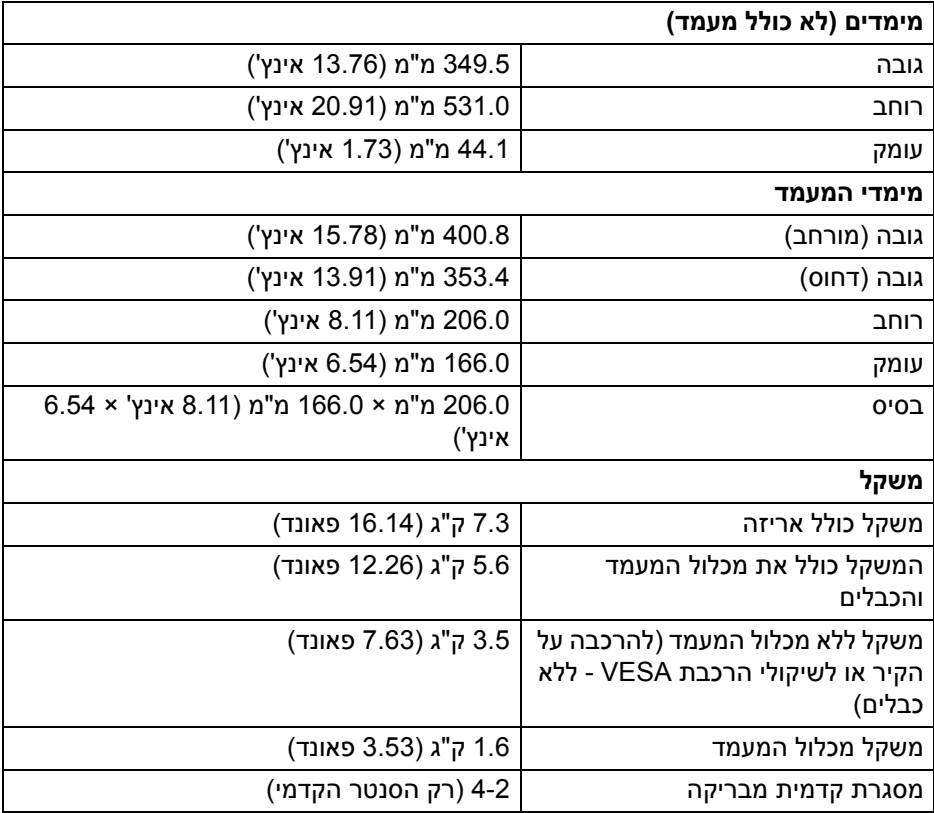

 $(1)$ 

<span id="page-17-0"></span>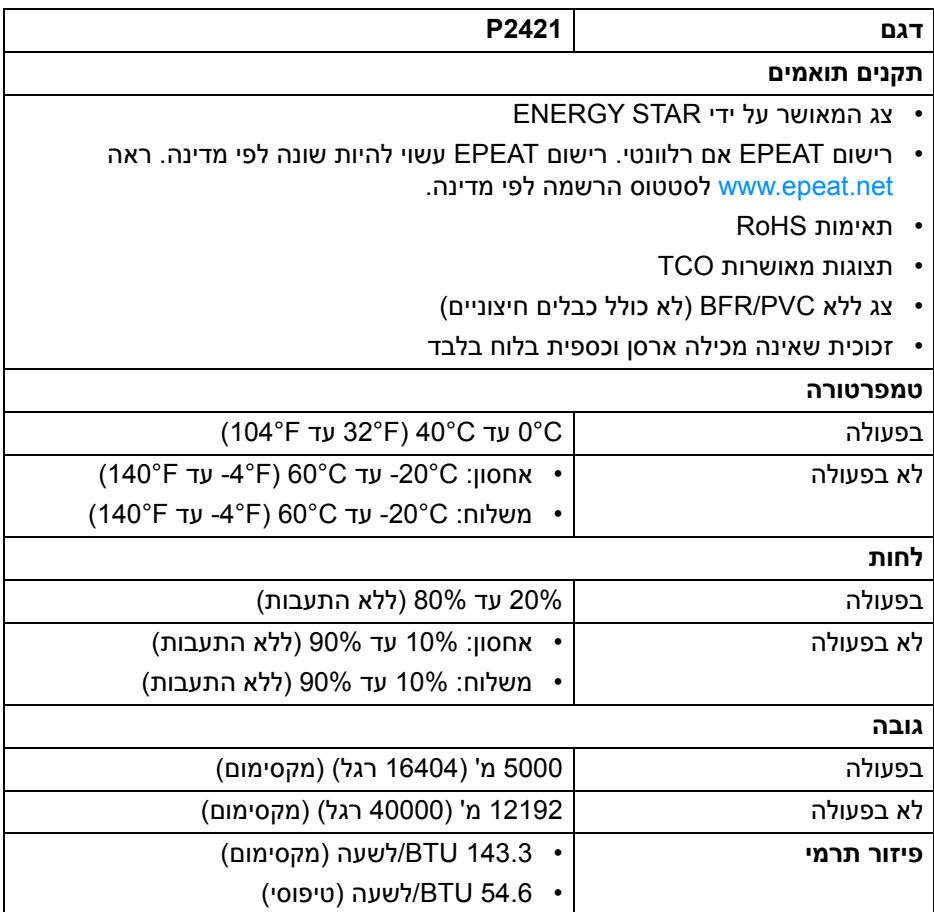

#### <span id="page-18-1"></span>**מצבי ניהול צריכת חשמל**

<span id="page-18-0"></span>אם ברשותך כרטיס מסך תואם TM DPM VESA או תוכנה המותקנת במחשב, הצג יכול להפחית באופן אוטומטי את צריכת החשמל שלו כאשר אינו בשימוש. תכונה זו נקראת **מצב חיסכון בצריכת חשמל**\*. כאשר המחשב מזהה קלט מהמקלדת, מהעכבר או מאביזר קלט אחר, הצג יחזור לפעול אוטומטית. הטבלה הבאה מציגה את צריכת החשמל ואת האותות של תכונה אוטומטית זו לחיסכון בחשמל.

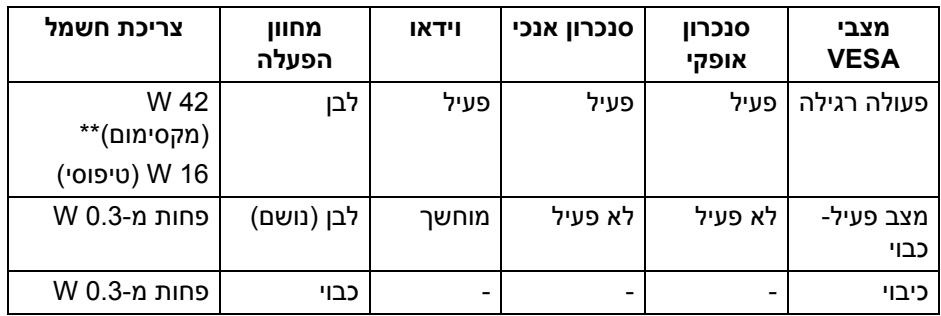

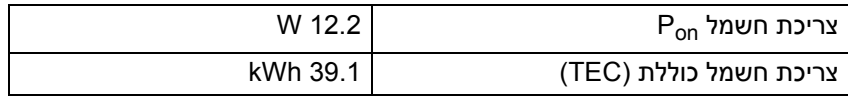

\*ניתן לבטל לגמרי את צריכת החשמל במצב כבוי רק על ידי ניתוק כבל החשמל מהצג.

\*\*צריכת חשמל מקסימלית עם בהיקות מקס' ו-USB פעיל.

מסמך זה מיועד למטרת מידע בלבד, ומשקף ביצועים במעבדה. יתכן שביצועי המוצר שלך יהיו שונים, בהתאם לתוכנה, לרכיבים ולציוד ההיקפי שהזמנת, ואין חובה לעדכן מידע דנן. בהתאם, אין על הלקוח להסתמך על מידע זה בעת קבלת החלטה לגבי סבילויות חשמליות או אחרת. אין אחריות לגבי הדיוק או שלמות המידע שניתן במפורש או במרומז.

### **הערה: צג זה מאושר על ידי STAR ENERGY.**

**מוצר זה מתאים ל-STAR ENERGY בהגדרות ברירת מחדל היצרן שלו, שניתן לאחזר באמצעות הפונקציה "Reset Factory) "איפוס להגדרות היצרן) בתפריט תצוגת המסך. שינוי הגדרות ברירת מחדל היצרן או איפשור תכונות אחרות עשוי להגדיל את צריכת החשמל שעלולה לחרוג מהמגבלה שמפורטת ב-STAR ENERGY.**

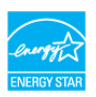

**הערה:** 

**: צריכת חשמל במצב פעיל כפי 8.0 Star Energy. Pon שמוגדר בגירסת TEC: סך צריכת החשמל ב-kWh כפי שמוגדר בגירסת 8.0 Star Energy.**

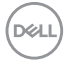

#### **תפקידי פינים**

### **מחבר DisplayPort**

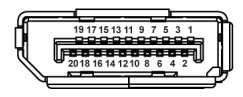

<span id="page-19-0"></span>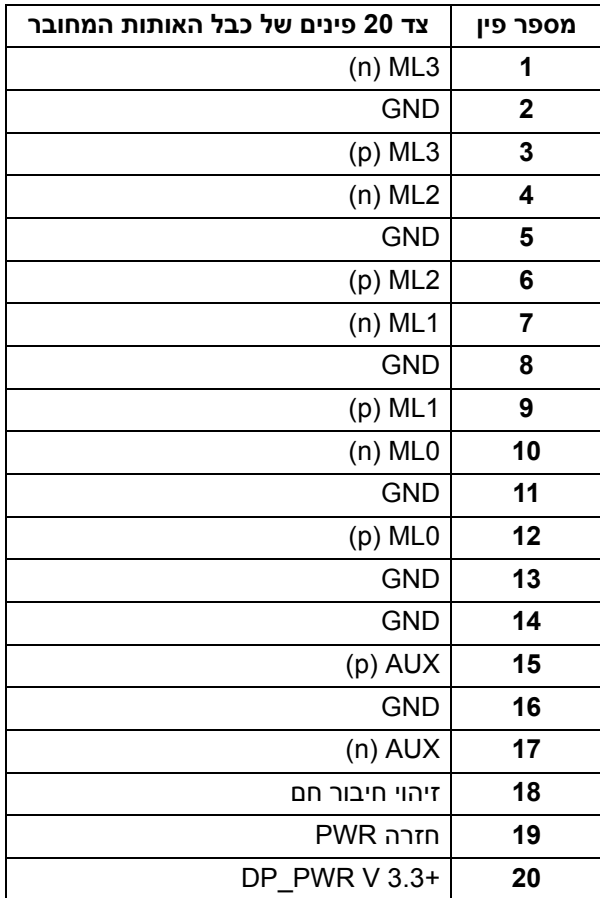

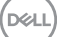

### **מחבר HDMI**

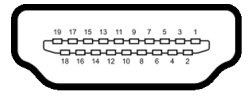

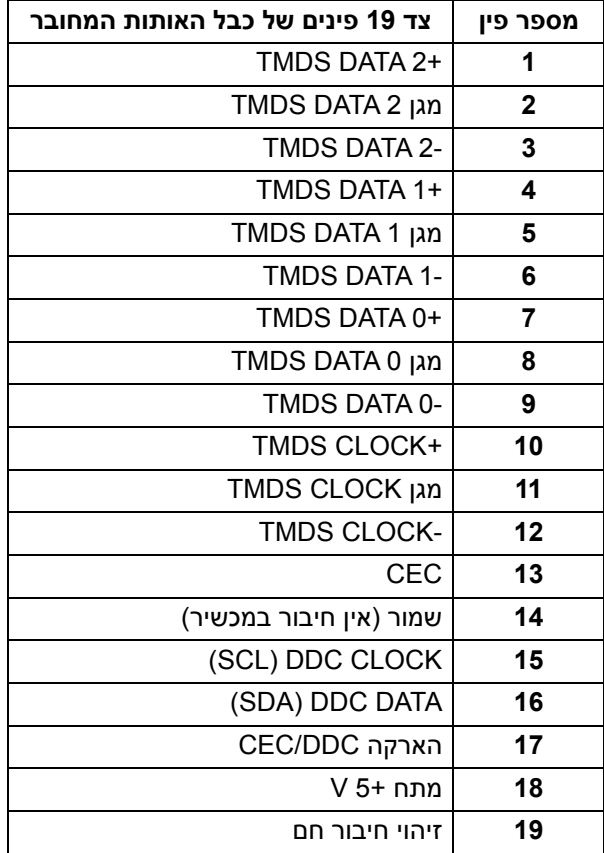

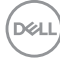

### **מחבר DVI**

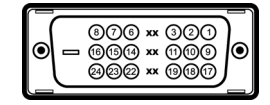

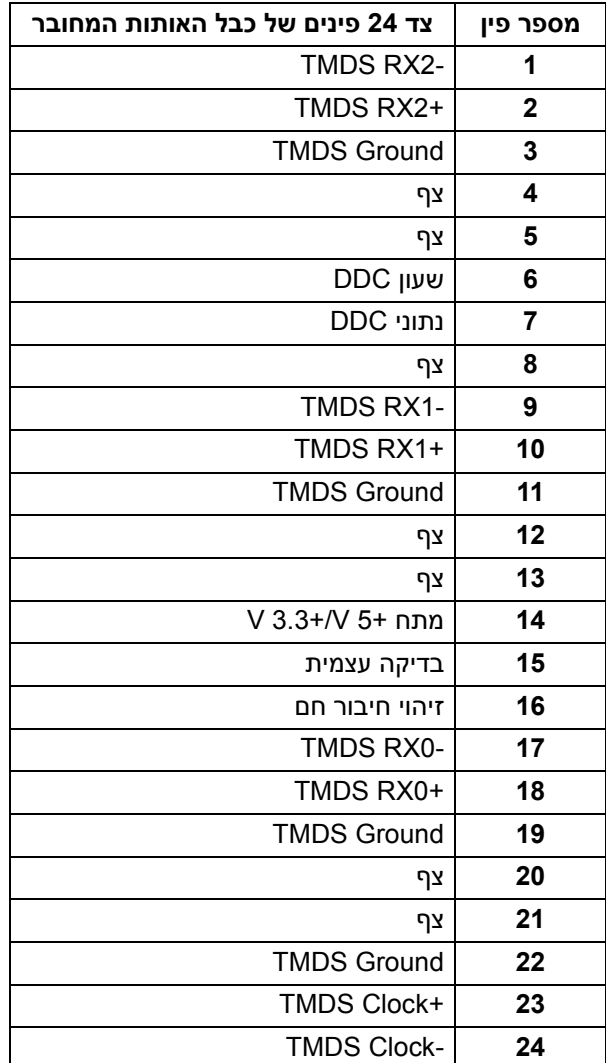

(dell

#### **מחבר VGA**

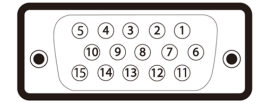

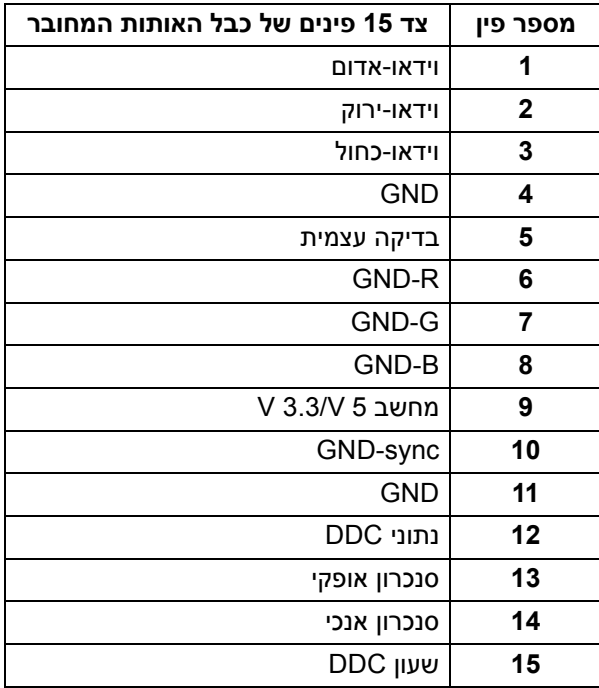

### **יכולת "הכנס והפעל"**

<span id="page-22-0"></span>אפשר להתקין את הצג בכל מערכת התומכת ב"הכנס והפעל". הצג מספק אוטומטית למחשב את נתוני (Data Identification Display Extended (EDID שלו תוך שימוש בפרוטוקולי (Channel Data Display (DDC ומאפשר למחשב להגדיר את עצמו ולמטב את ביצועי הצג. ברוב המקרים, התקנת הצג תתבצע אוטומטית; ניתן לבחור הגדרות אחרות כרצונך. לפרטים נוספים אודות שינוי הגדרות הצג, ראה [הפעלת](#page-33-3) הצג.

**D**&LL

### **ממשק אפיק טורי אוניברסלי (USB(**

סעיף זה מספק פרטים אודות יציאות ה-USB הזמינות בצג.

### <span id="page-23-0"></span>**הערה: צג זה תומך ב3.0- USB במהירות-על וב2.0- USB במהירות גבוהה.**

### **3.0 USB**

<span id="page-23-1"></span>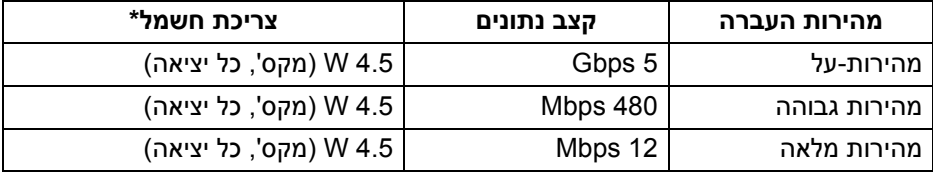

### **2.0 USB**

<span id="page-23-3"></span><span id="page-23-2"></span>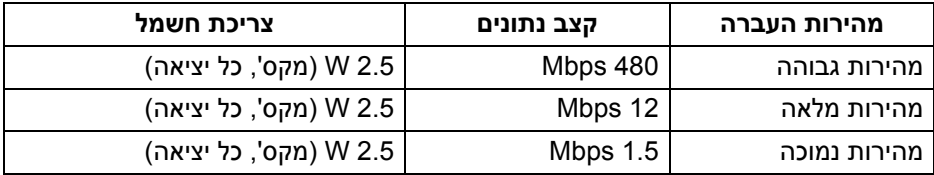

#### **מחבר 3.0 USB במעלה**

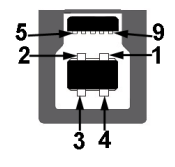

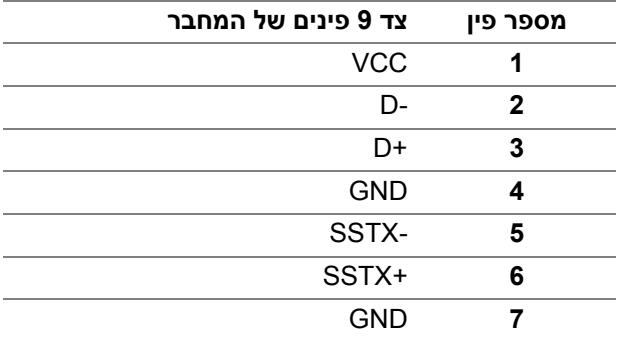

<span id="page-24-0"></span>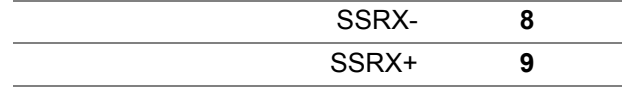

**מחבר 3.0 USB במורד**

$$
5\frac{4}{2\cdot\cdot\cdot}
$$

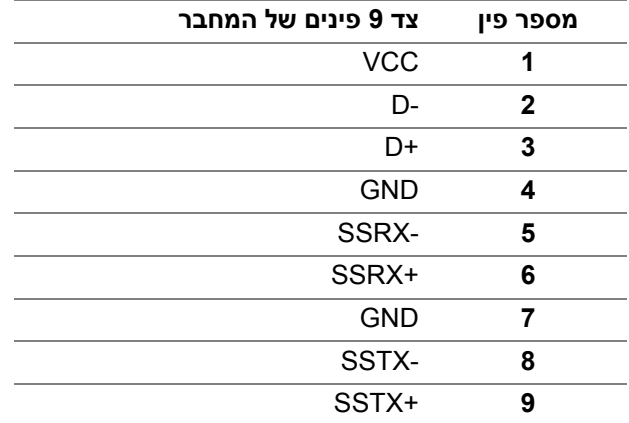

**מחבר 2.0 USB במורד**

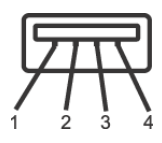

<span id="page-24-1"></span>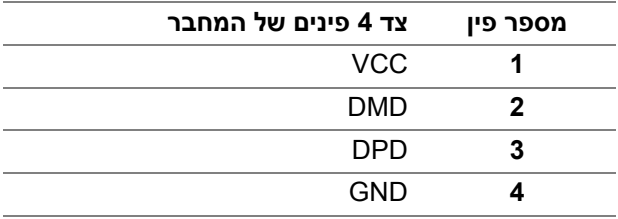

(dell

### **יציאות USB**

- 1 במעלה תחתית
- 2 במורד תחתית
	- 2 במורד צדית

<span id="page-25-0"></span>**הערה: לשימוש בפונקציונליות 3.0 USB יש צורך במחשב שתומך ב3.0- USB.**

**הערה: יציאות ה-USB של הצג פועלות רק כאשר הצג פעיל או במצב חיסכון בצריכת חשמל. אם תכבה את הצג ולאחר מכן תדליק אותו, ייתכן שיארך למכשירים שמחוברים אליו זמן מה כדי לחזור לפעול כרגיל.**

### **איכות צגי LCD ומדיניות פיקסלים**

<span id="page-25-2"></span><span id="page-25-1"></span>בתהליך הייצור של צג LCD, פעמים רבות פיקסל אחד או יותר מתקבעים במצב שאינו ניתן לשינוי. קשה להבחין בפיקסלים אלו והם אינם משפיעים על האיכות או על היכולת להשתמש בתצוגה. למידע נוסף אודות האיכות של צגי Dell ומדיניות הפיקסלים, www.dell.com/support/monitors

### **הנחיות לתחזוקה**

#### **ניקוי הצג**

**זהירות: יש לקרוא ולמלא אחר** הוראות [בטיחות](#page-64-4) **טרם ניקוי הצג.**

### **אזהרה: טרם ניקוי הצג, יש לנתק את כבל החשמל שלו מהשקע החשמלי.**

<span id="page-25-3"></span>מומלץ לפעול בהתאם להוראות שברשימה הבאה להוצאה מהאריזה, לניקוי או לטיפול בצג:

- לניקוי המסך האנטי-סטטי, יש להרטיב קלות מטלית רכה ונקייה במים. במידת האפשר, יש להשתמש במטלית מיוחדת לניקוי מסכים או בתמיסה מתאימה לציפוי האנטי-סטטי. אין להשתמש בבנזין, במדלל, באמוניה, בחומרי ניקוי שוחקים או באוויר דחוס.
- יש לנקות את הצג בעזרת מטלית לחה ופושרת. יש להימנע משימוש בחומרי ניקוי מכל סוג, משום שחלק מחומרים אלו משאירים ציפוי לבנבן על הצג.
	- אם הבחנת באבקה לבנה כשפרקת את הצג, יש לנגב אותה בעזרת מטלית.
	- יש לטפל בזהירות בצג, משום שצג בצבע כהה עלול להישרט ולהראות יותר סימני שחיקה לבנים מאשר צג בצבע בהיר.
	- כדי לשמור על איכות התמונה הגבוהה ביותר בצג שלך, השתמש בשומר מסך דינמי וכבה את הצג כשאינו בשימוש.

DØL

# **התקנת הצג**

#### **חיבור המעמד**

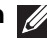

**הערה: המעמד לא מותקן במפעל לפני שהוא נשלח.**

<span id="page-26-1"></span><span id="page-26-0"></span>**הערה: ההוראות הבאות חלות רק על חיבור המעמד שנשלח עם הצג שלך. אם אתה מחבר מעמד שקנית מכל מקור אחר, יש למלא אחר ההוראות שנכללו עם המעמד.**

לחיבור מעמד הצג:

- **.1** יש למלא אחר ההוראות לגבי הכנפיים של הקרטון כדי להסיר מהכרית העליונה המאבטחת אותו.
	- **.2** יש להסיר את רגל המעמד ואת בסיס המעמד מריפוד האריזה.

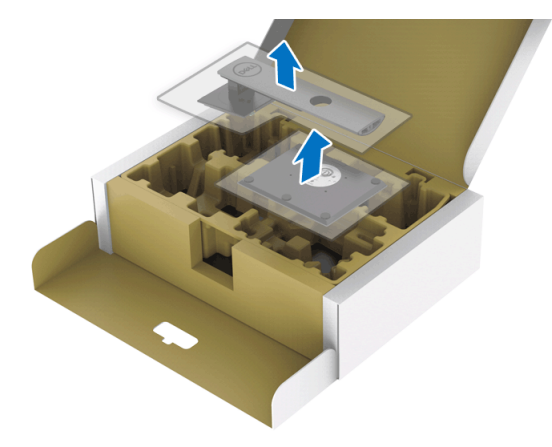

- **.3** יש להכניס בצורה מלאה את הלבנים של בסיס המעמד וחריץ המעמד.
	- **.4** יש להרים את ידית ההברגה, ולסובב את הבורג בכיוון השעון.
- **.5** לאחר שהבורג הודק היטב, יש לקפל בצורה שטוחה את ידית הבורג בתוך הגומחה.

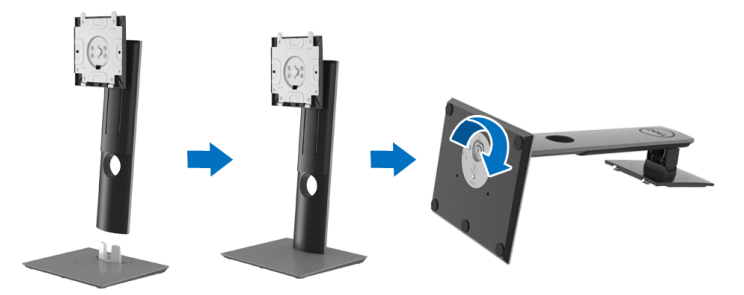

DELI

**.6** יש להרים את המכסה כפי שמוצג, כדי לגשת לאזור ה-VESA להרכבת המעמד.

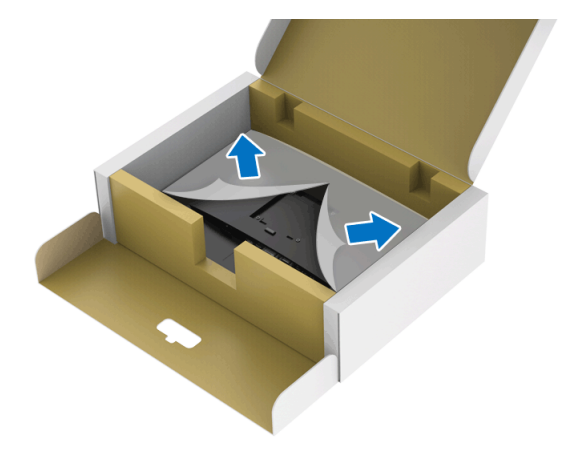

- **.7** יש לחבר את המעמד המורכב לצג.
- **a.** התאם את חריצי ההנחיה בגב הצג לשתי הלשוניות שבחלק העליון של המעמד.
	- **b.** יש ללחוץ על המעמד עד שיינעל למקומו בנקישה.

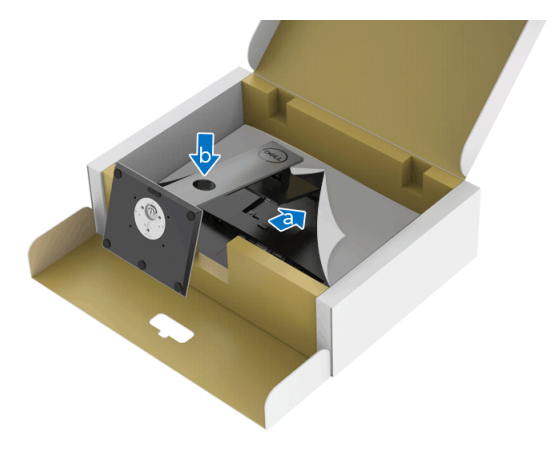

DELI

**.8** יש להציב את הצג במצב עמידה.

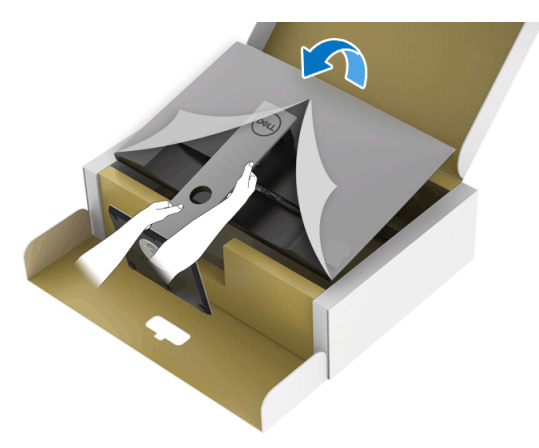

**הערה: יש להרים את הצג בזהירות כדי למנוע ממנו מלהחליק או ליפול.**

**.9** יש להסיר את הכיסוי מהצג.

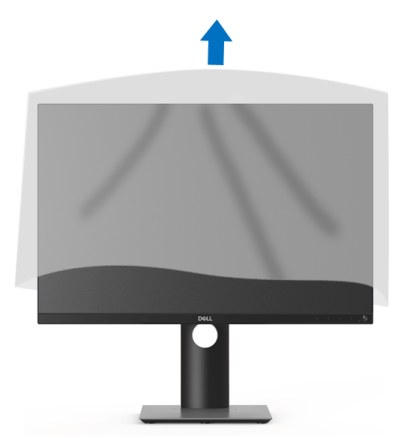

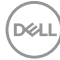

### **חיבור הצג**

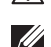

<span id="page-29-0"></span>**אזהרה: לפני שתתחיל בהליך כלשהו מסעיף זה, יש למלא אחר** הוראות [בטיחות](#page-64-4)**.**

**הערה: הצגים של Dell מיועדים לפעול באופן מיטבי עם הכבלים שנכללו באריזה. Dell אינה מעניקה ערובה לאיכות הווידאו והביצועים כשנעשה שימוש בכבלים שלא נשלחו על ידי Dell.**

**הערה: יש להשחיל את הכבלים דרך חריץ ניהול הכבלים לפני שמחברים אותם.**

**הערה: אין לחבר בו-זמנית את כל הכבלים למחשב.**

**הערה: הגרפיקה משמשת למטרת המחשה בלבד. מראה המחשב עשוי להיות שונה.** לחיבור הצג אל המחשב:

**.1** כבה את המחשב ונתק את כבל החשמל.

**.2** יש לחבר את הכבל DisplayPort, HDMI, VGA או DVI מהצג שלך אל המחשב.

### **חיבור הכבל DisplayPort) DisplayPort ל-DisplayPort(**

<span id="page-29-1"></span>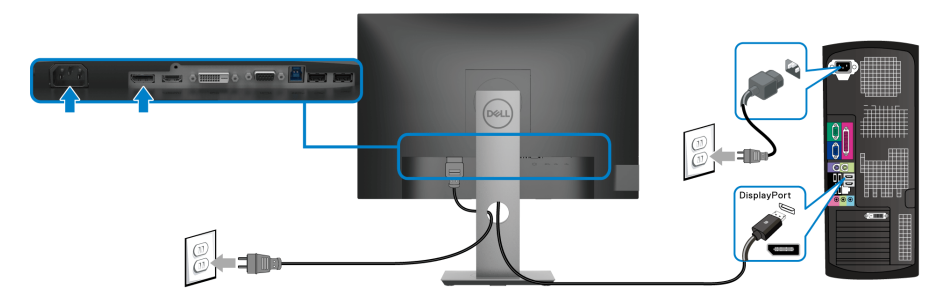

#### **חיבור הכבל HDMI) אופציונלי)**

<span id="page-29-2"></span>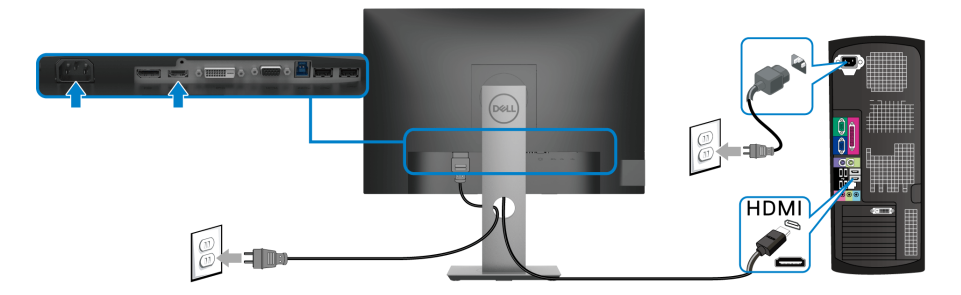

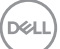

### **חיבור הכבל VGA) אופציונלי)**

<span id="page-30-0"></span>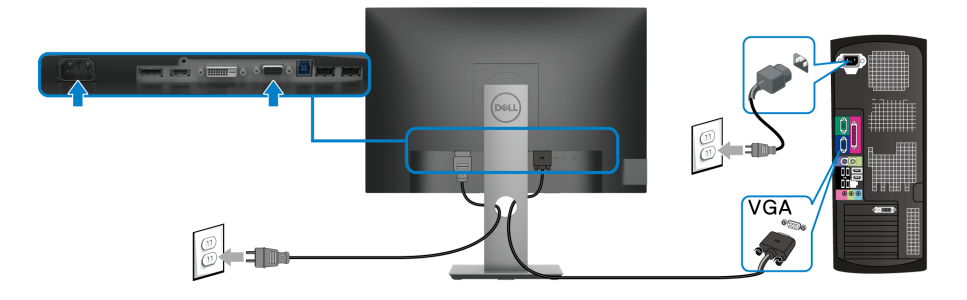

**חיבור הכבל DVI) אופציונלי)**

<span id="page-30-1"></span>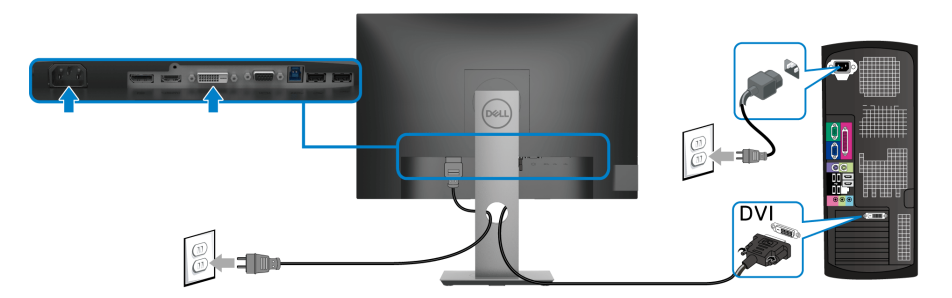

#### **חיבור כבל 3.0 USB**

<span id="page-30-2"></span>לאחר שסיימת לחבר את כבל ה-VGA/DisplayPort/HDMI /DVI, יש למלא אחר ההוראות הבאות כדי לחבר את כבל ה3.0- USB אל המחשב וכדי להשלים את הגדרות הצג:

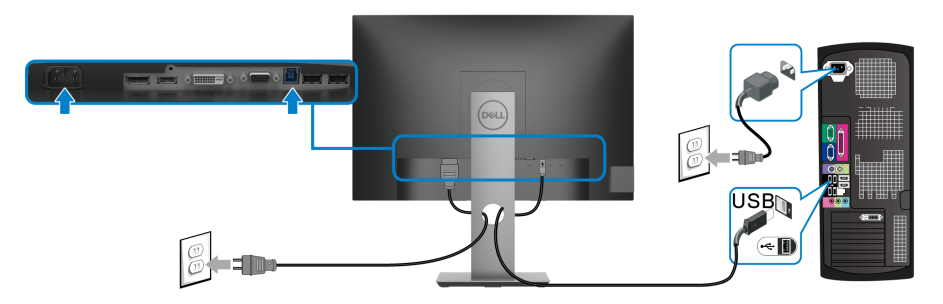

**.1** חבר את כבל 3.0 USB במעלה הזרם (הכבל כלול) ליציאה במעלה של הצג ולאחר מכן חבר את הקצה השני של הכבל ליציאת 3.0 USB מתאימה במחשב. (לקבלת פרטים, ראה מבט [מלמטה](#page-11-1)).

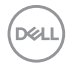

- **.2** חבר את התקני הציוד ההיקפי 3.0 USB ליציאות 3.0 USB במורד הזרם שבצג.
	- **.3** חבר את כבלי המתח של המחשב ושל הצג לשקעים סמוכים בקיר.

**הערה: השתמש בחריץ הכבל שבמעמד הצג כדי לארגן את הכבלים.**

**.4** הדלק את הצג ואת המחשב.

<span id="page-31-0"></span>אם מוצגת תמונה, ההתקנה הסתיימה. אם לא מוצגת תמונה, יש לעיין ב בעיות ספציפיות בממשק [Bus Serial Universal\) USB\(.](#page-63-1)

### **סידור הכבלים**

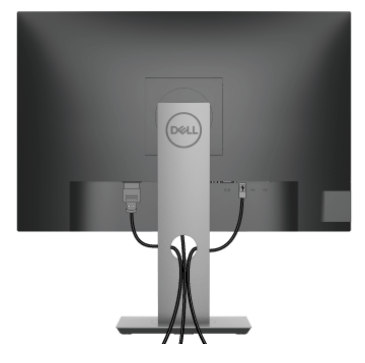

לאחר שחיברת את כל הכבלים הדרושים לצג ולמחשב (ראה [חיבור](#page-29-0) הצג חיבור הצג לקבלת מידע אודות חיבור הכבלים), יש לארגן את כל הכבלים כפי שמוצג לעיל.

#### **הסרת מעמד הצג**

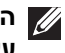

<span id="page-31-1"></span>**הערה: כדי למנוע שריטות במסך ה-LCD בעת הסרת המעמד, יש לוודא שהצג מונח על משטח נקי ורך.**

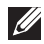

**הערה: ההוראות הבאות חלות רק על חיבור המעמד שנשלח עם הצג שלך. אם אתה מחבר מעמד שקנית מכל מקור אחר, יש למלא אחר ההוראות שנכללו עם המעמד.**

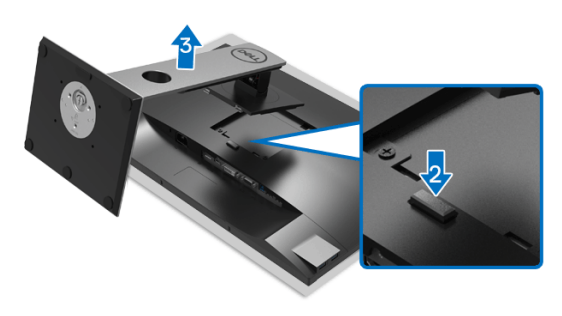

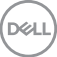

להסרת המעמד:

- **.1** יש להניח את הצג על מטלית רכה או כרית.
	- **.2** לחץ והחזק את לחצן שחרור המעמד.
- **.3** יש להרים את המעמד ולהרחיק אותו מהצג.

### **התקנת VESA על הקיר (אופציונלי)**

<span id="page-32-0"></span>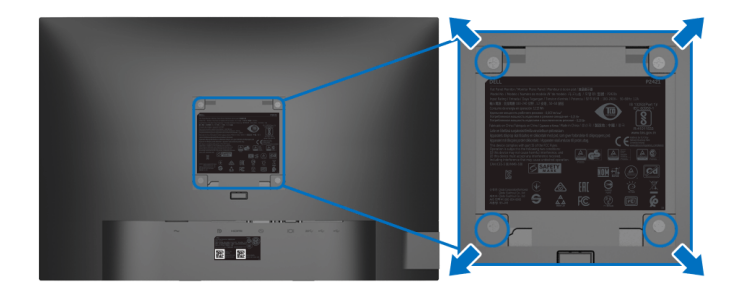

(מידות הבורג: 4M × 10 מ"מ).

יש לעיין בהוראות שצורפו לערכת התלייה על הקיר תואמת VESA.

- **.1** הנח את פנל הצג על מטלית רכה או כרית על שולחן שטוח ויציב.
	- **.2** הסר את המעמד. (ראה סעיף [הסרת](#page-31-1) מעמד הצג)
- **.3** בעזרת מברג פיליפס, הברג החוצה את ארבעת הברגים שמחזיקים את כיסוי הפלסטיק במקומו.
	- **.4** יש לחבר את התושבת להרכבה על הקיר של ערכת התלייה על הקיר אל הצג.
	- **.5** תלה את הצג על הקיר. למידע נוסף, עיין במסמכים שנשלחו עם ערכת ההתקנה על הקיר.

**הערה: מיועד לשימוש רק עם תושבת שצוינה לתלייה על הקיר מסוג UL או CSA או GS עם קיבולת משקל או עומס של 14.0 ק"ג לפחות.**

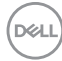

# **הפעלת הצג**

### <span id="page-33-3"></span>**הפעל את הצג**

<span id="page-33-1"></span><span id="page-33-0"></span>לחץ על לחצן ההפעלה כדי להפעיל את הצג.

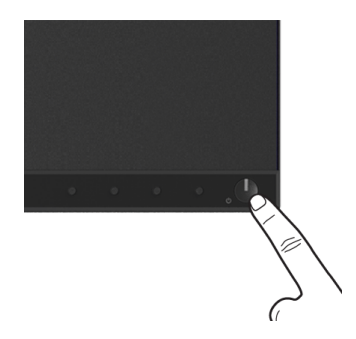

### **שימוש בפקדי הלוח הקדמי**

<span id="page-33-2"></span>יש להשתמש בלחצני הפקדים שבחזית הצג כדי לכוונן את ההגדרות.

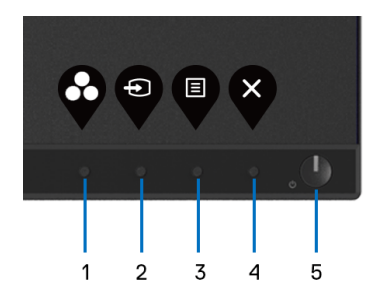

הטבלה הבאה מתארת את לחצני הפנל הקדמי:

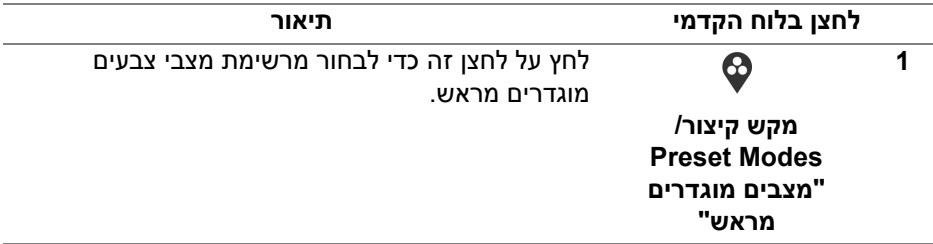

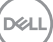

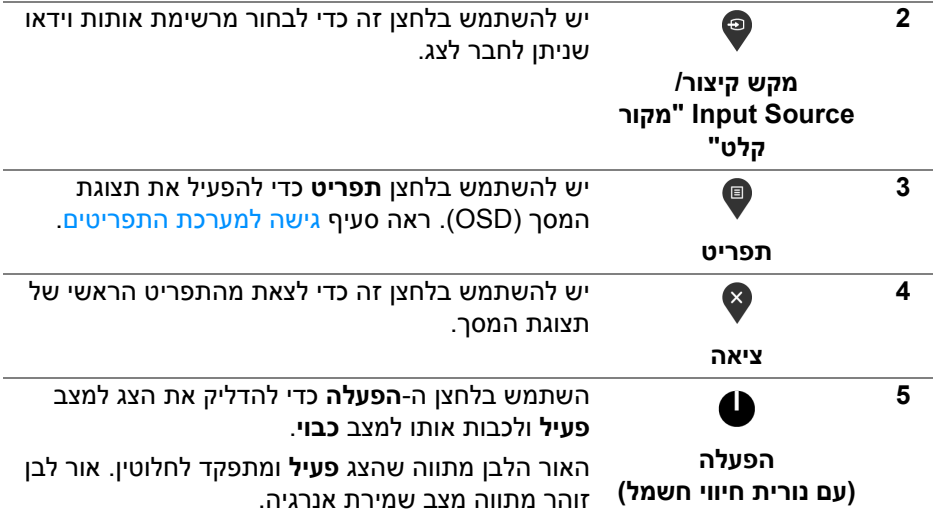

### **לחצן בלוח הקדמי**

<span id="page-34-0"></span>יש להשתמש בלחצנים שבחזית הצג כדי לכוונן את הגדרות התמונה.

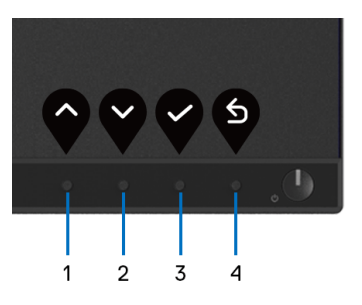

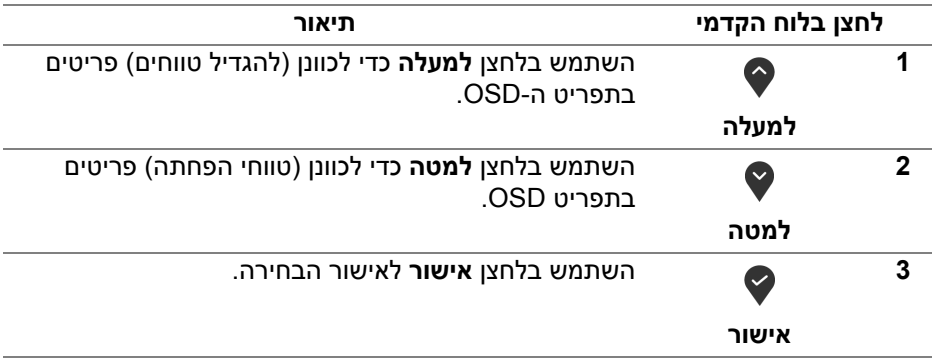

(dell

**הקודם**

€

### **שימוש בתפריט תצוגת המסך (OSD(**

#### **גישה למערכת התפריטים**

**4**

- <span id="page-35-1"></span><span id="page-35-0"></span>**הערה: אם תשנה את ההגדרות ולאחר מכן תמשיך לתפריט אחר, או תצא מתפריט ה- OSD, הצג ישמור אוטומטית שינויים אלו. השינויים יישמרו גם אם תשנה את ההגדרות ותמתין עד שתפריט המסך ייעלם.**
	- **.1** לחץ על הלחצן כדי להפעיל את תפריט המסך וכדי להציג את התפריט הראשי.

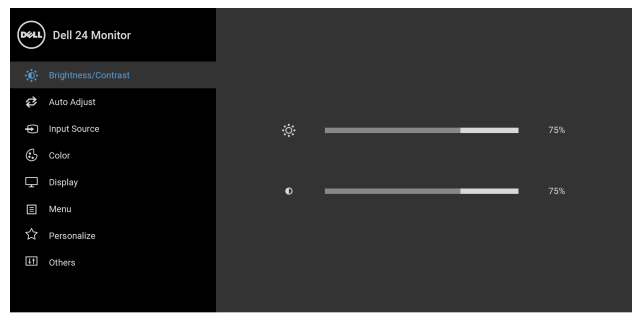

### 0 O O O

- **הערה: התכונה Adjust Auto" כוונון אוטומטי" זמינה רק בשימוש במחבר אנלוגי (VGA(.**
- **.2** לחץ על הלחצנים וכן על כדי לעבור בין אפשרויות ההגדרות השונות. כשאתה עובר בין סמלים, שם האפשרות הנבחרת יודגש. עיין בטבלה הבאה לקבלת רשימה מלאה של כל האפשרויות הזמינות עבור הצג.
- **3.** יש ללחוץ פעם אחת על הלחצן �� או v כדי להפעיל את האפשרות המודגשת.

**הערה: לחצני החצים (והלחצן 'אישור') המוצגים עשויים להיות שונים בהתאם לתפריט שבחרת. יש להשתמש בלחצנים הזמינים כדי לבצע את בחירתך.**

- **.4** לחץ על הלחצנים וכן כדי לבחור בפרמטר הרצוי.
- **.5** יש ללחוץ על כדי להיכנס לתפריט המשנה ולאחר מכן להשתמש בלחצני החיצים, בהתאם למחוונים שבתפריט כדי לבצע שינויים.

# **.6** בחר באפשרות כדי לחזור לתפריט הראשי או כדי לצאת מתפריט המסך.

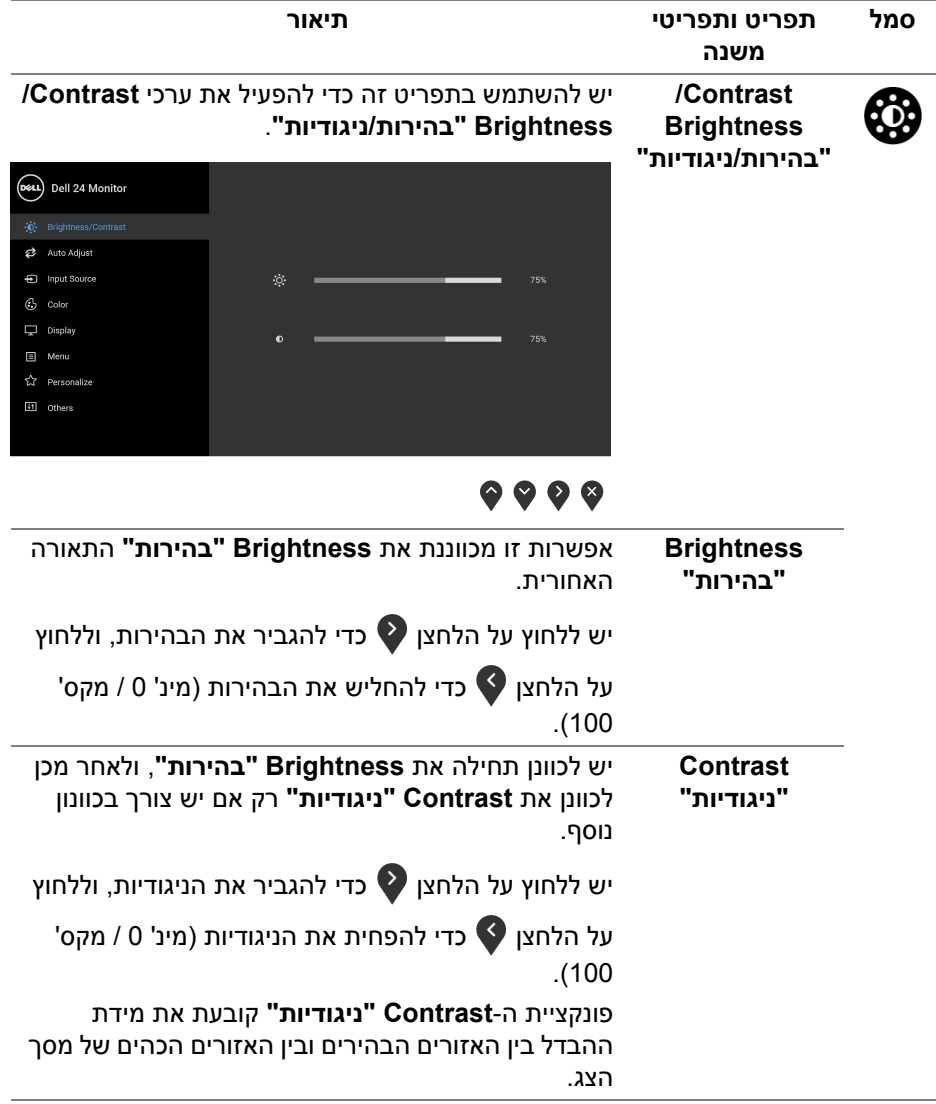

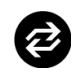

**Adjust Auto "כוונון אוטומטי"**

יש להשתמש בתפריט זה כדי להפעיל התקנה אוטומטית ולכוונן את התפריט.

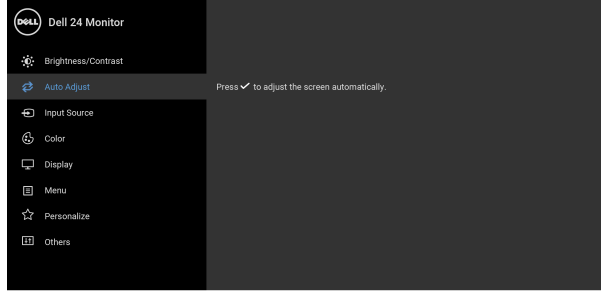

### 999

תכונת **Adjust Auto" כוונון אוטומטי"** מאפשרת לצג לבצע כיוון עצמי בהתאם לאות הווידאו הנכנס. לאחר שהשתמשת בתכונת **Adjust Auto" כוונון אוטומטי"**, באפשרותך להמשיך לכוונן את הצג שלך באמצעות שימוש בפקדים של **Clock Pixel" שעון פיקסלים"** (גס) וב- **Phase" פאזה"** (עדין) תחת התפריט **Display" תצוגה"**.

Auto Adjustment in Progress...

**הערה:** ברוב המקרים, **Adjust Auto" כוונון אוטומטי"** יפיק את התמונה הטובה ביותר עבור התצורה שלך.

**הערה:** האפשרות **Adjust Auto" כוונון אוטומטי"** זמינה רק כשאתה משתמש במחבר (VGA (האנלוגי.

<span id="page-38-0"></span>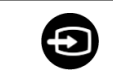

**Input Source "מקור קלט"**

יש להשתמש בתפריט **Source Input" מקור קלט"** כדי לבחור בין שני אותות וידאו שונים שייתכן שמחוברים לצג שלך.

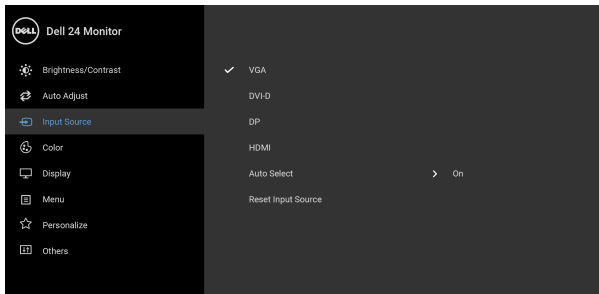

### $\bullet\bullet\bullet\bullet$

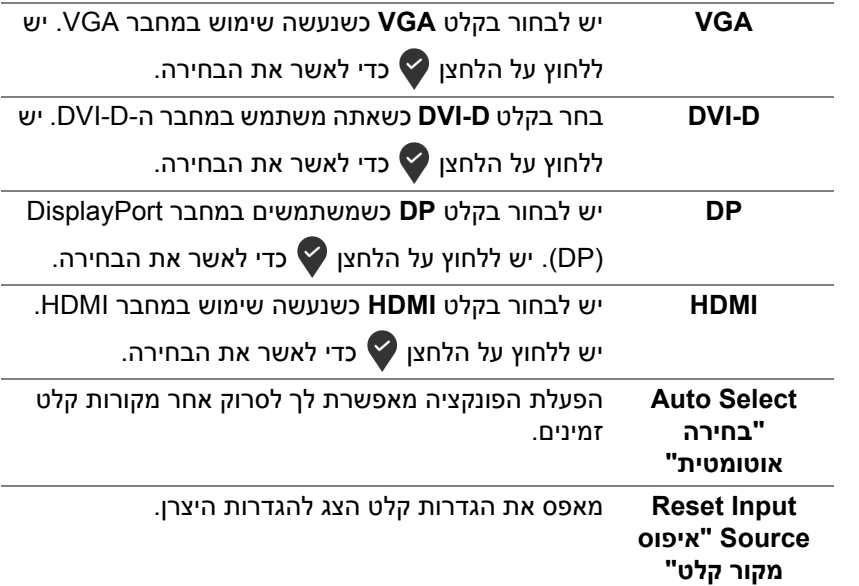

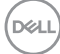

**Color" צבע"** יש להשתמש באפשרות **Color" צבע"** לכוונון מצב הגדרות הצבע.

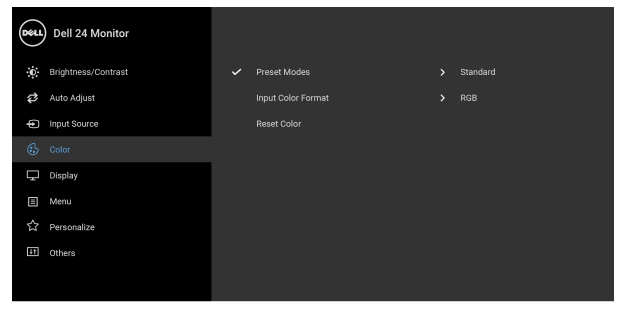

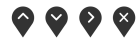

**Preset Modes "מצבים מוגדרים מראש"**

מאפשרים לך לבחור מרשימת מצבי צבעים מוגדרים מראש.

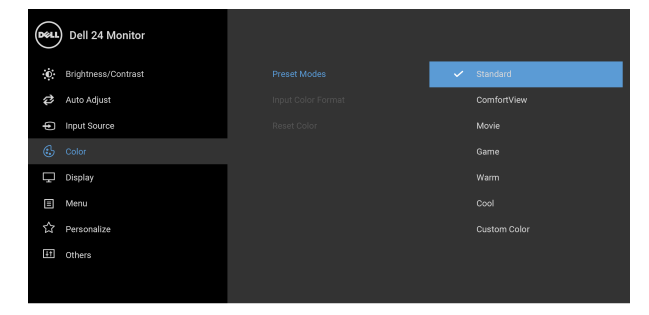

### $\bullet\bullet\bullet\bullet$

- **Standard" סטנדרטי"**: טוען את הגדרות ברירת המחדל לצבעי הצג. זוהי ברירת המחדל הקבועה מראש.
- **ComfortView**: מפחית את רמת האור הכחול הנפלט מהמסך על מנת להפוך את הצפייה נוחה יותר לעיניים.

**אזהרה: ההשפעות האפשריות לטווח-ארוך של פליטת אור כחול מהצג עלולות לגרום לפציעה גופנית, כגון מתח עיני דיגיטלי, עייפות לעיניים, ונזק לעיניים. שימוש בצג במשך פרקי זמן ממושכים עלול לגרום גם לכאבים גופניים כגון בצוואר, בידיים, בגב ובכתפיים.**

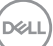

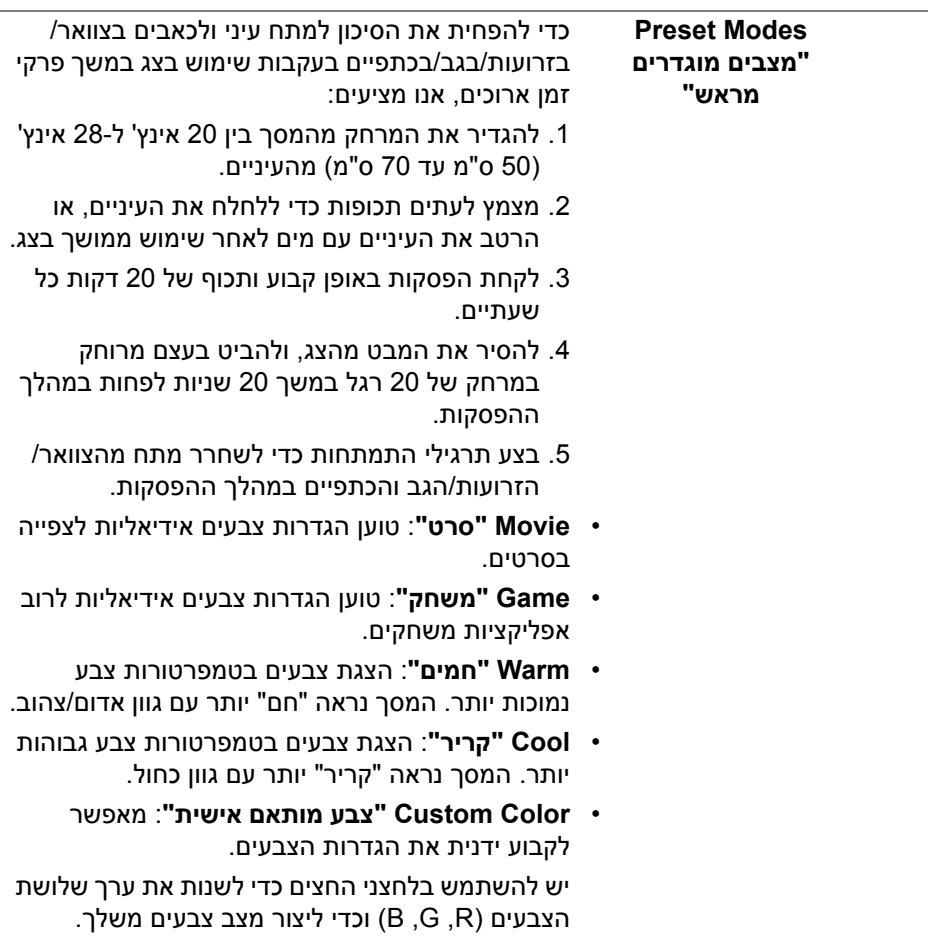

 $(1)$ 

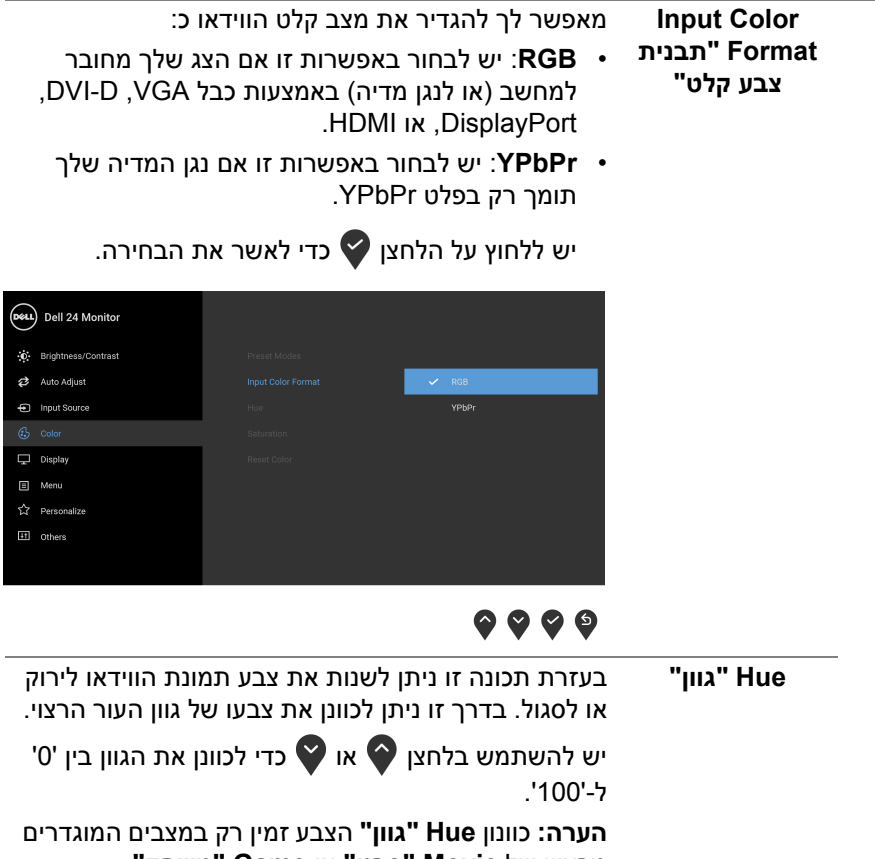

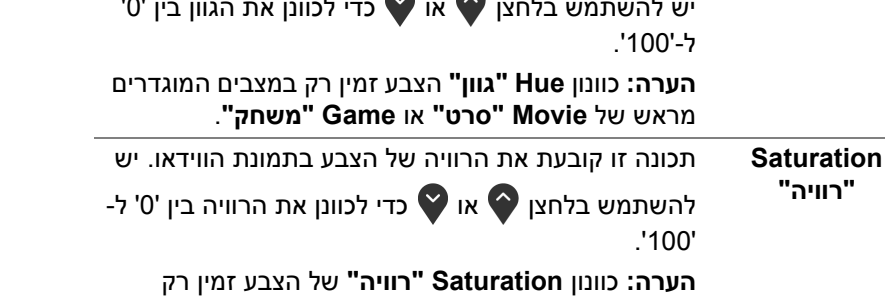

במצבים המוגדרים מראש **Movie" סרט"** או **Game "משחק"**. **Reset Color "איפוס צבע"**  מאפס את הגדרות הצבעים של הצג להגדרות היצרן.

DELI

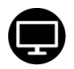

#### **Display" תצוגה"** יש להשתמש בתפריט ה-**Display" תצוגה"** כדי לכוונן תמונות.

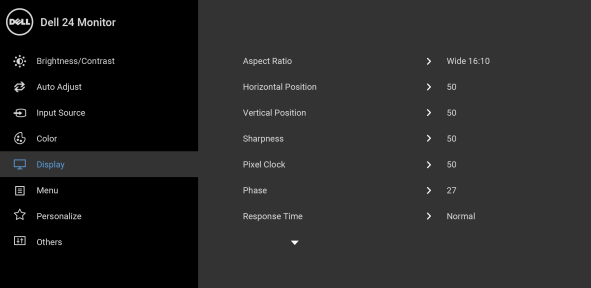

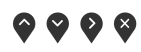

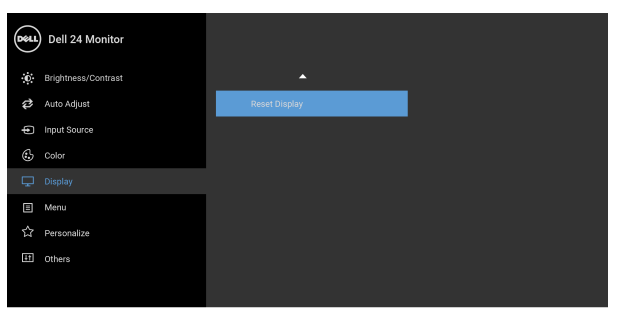

### $\bullet\bullet\bullet\bullet$

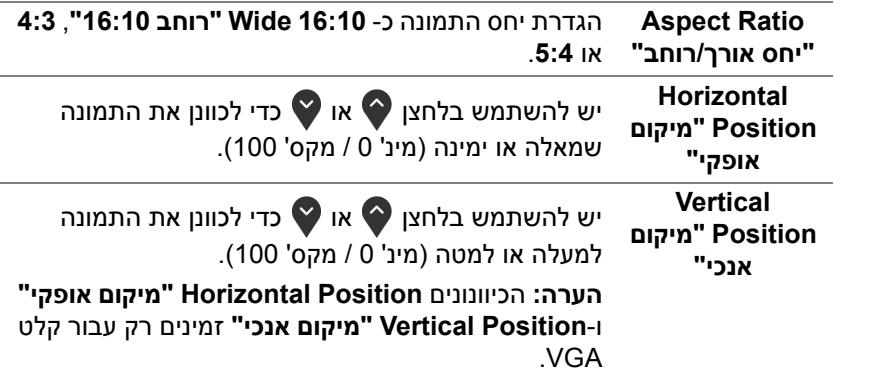

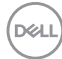

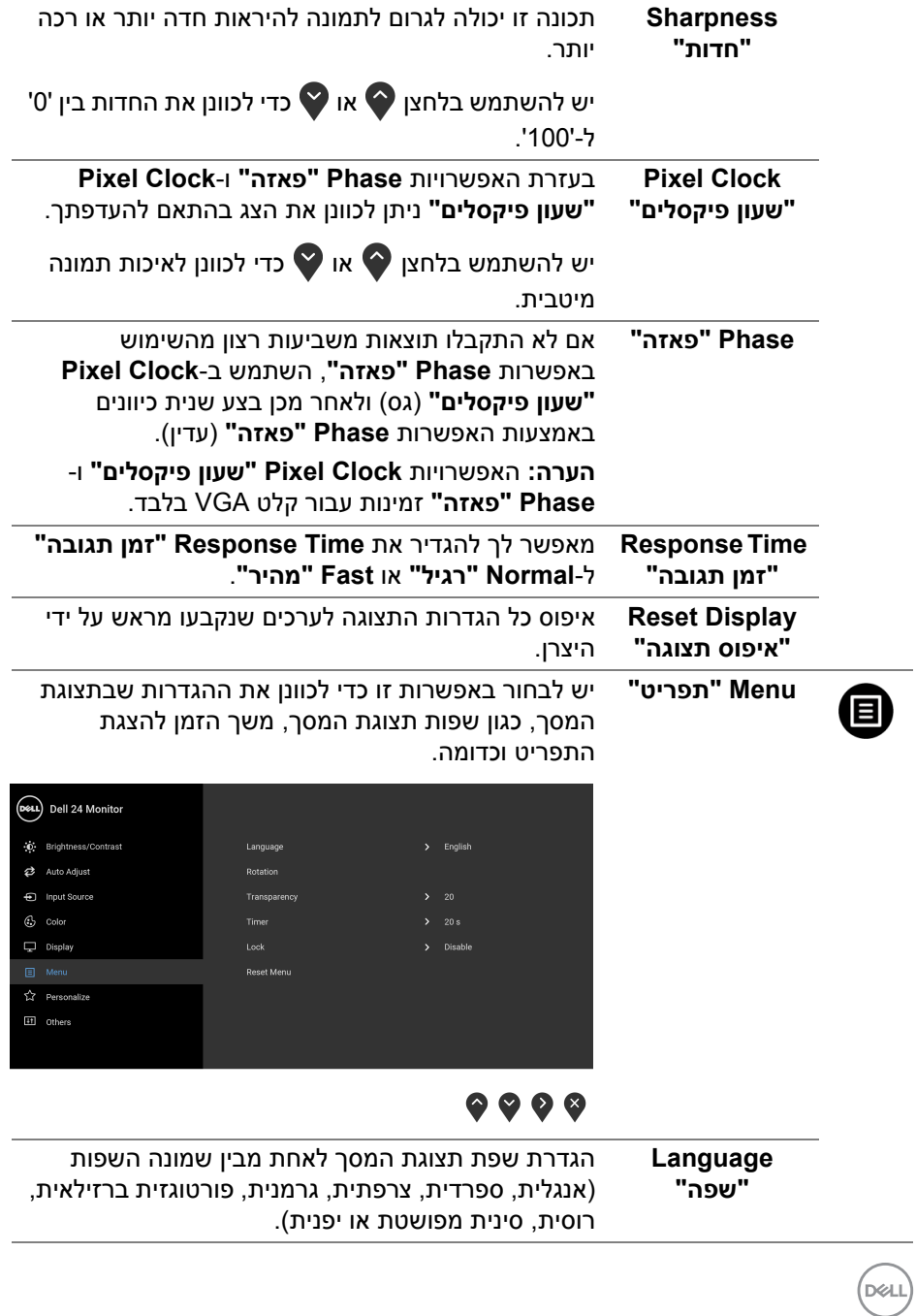

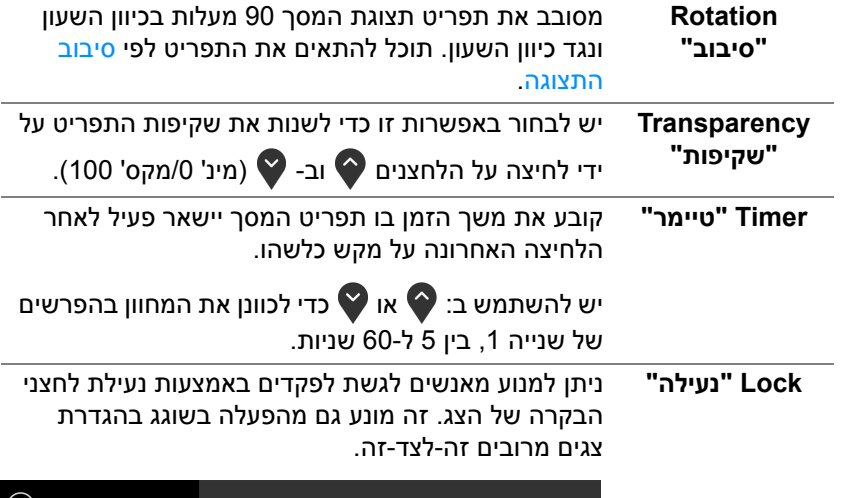

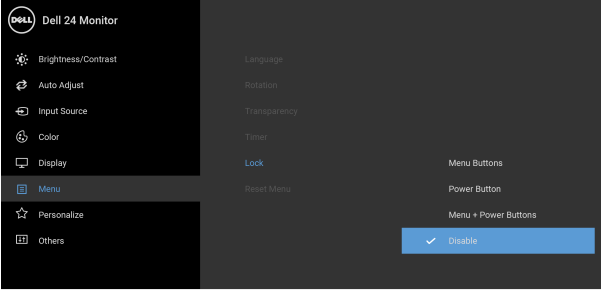

### $\bullet\bullet\bullet\bullet$

- **Buttons Menu" לחצני תפריט"**: כל לחצני התפריט/ פונקציה (חוץ מלחצן ההפעלה) נעולים ואין באפשרות המשתמש לגשת אליהם.
	- **Button Power" לחצן הפעלה"**: רק לחצן ההפעלה נעול ואין באפשרות המשתמש לגשת אליו.
- **Buttons Power + Menu" לחצני תפריט + הפעלה"**: גם לחצני התפריט וגם לחצן ההפעלה נעולים ואין באפשרות המשתמש לגשת אליהם.

הגדרת ברירת המחדל היא **Disable" השבת"**.

שיטת נעילה חלופית [ללחצני התפריט/פונקציה]: אפשר גם ללחוץ ולהחזיק במשך 4 שניות את לחצן התפריט/פונקציה שליד לחצן ההפעלה כדי להגדיר את אפשרויות הנעילה.

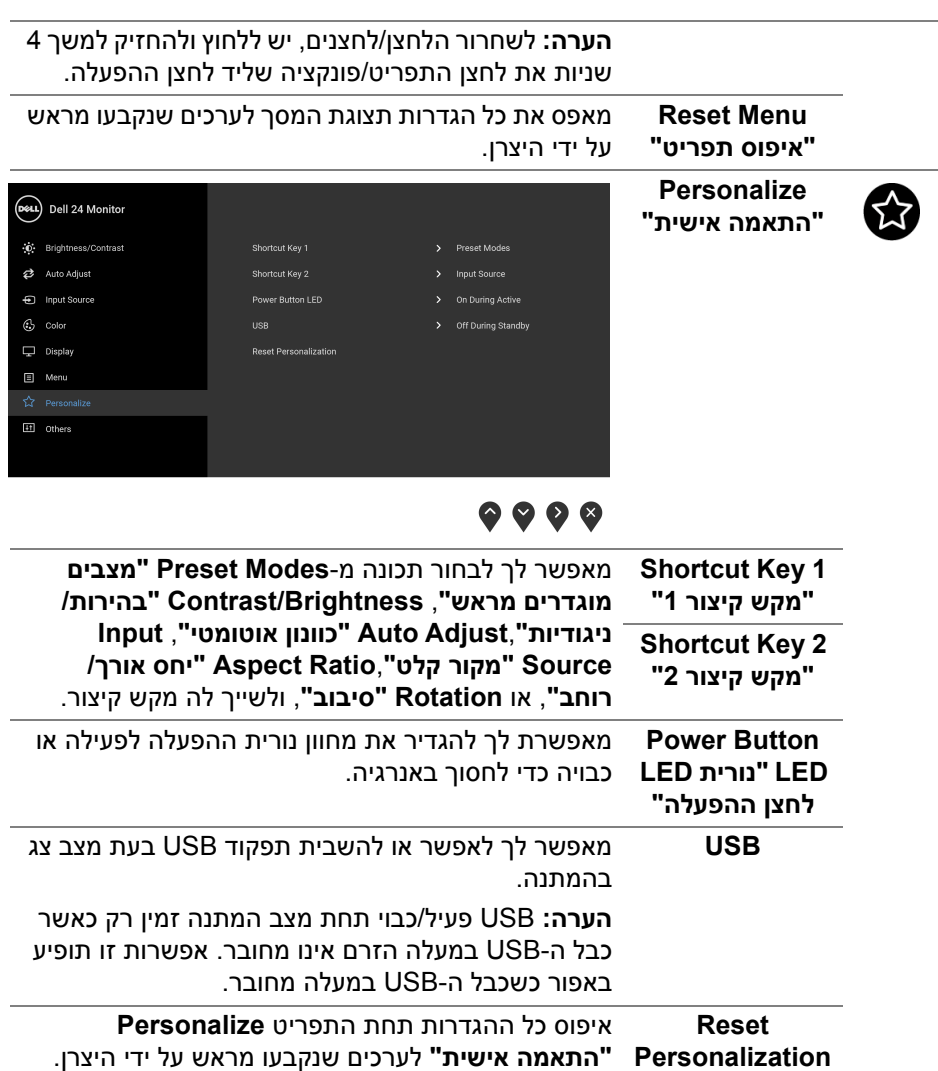

**"איפוס התאמה אישית"**

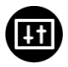

#### **Others" אחרים"** יש לבחור באפשרות זו כדי לכוונן את הגדרות תצוגת המסך, כגון **DDC/CI**, **Conditioning LCD" ביטול צריבה"**, וכו'.

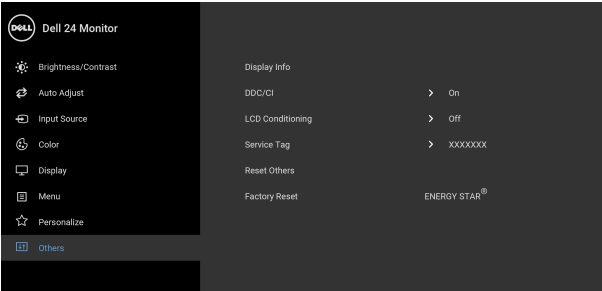

### $\bullet\bullet\bullet\bullet$

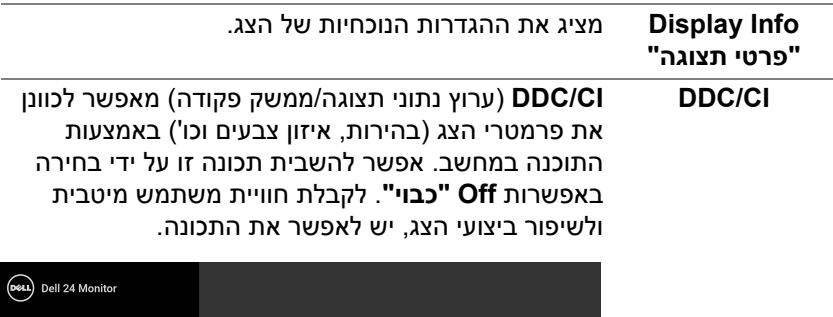

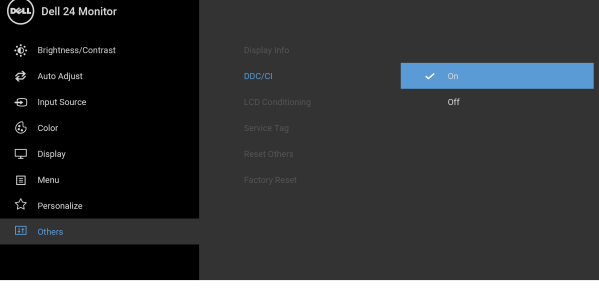

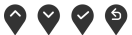

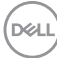

**LCD Conditioning "ביטול צריבה"**

מסייע להפחית מקרים קלים של צריבת תמונה. תלוי ברמת הצריבה, ייתכן שפעולת התכנית תימשך זמן מה. ניתן לאפשר תכונה זו על ידי בחירה באפשרות **On" מופעל"**.

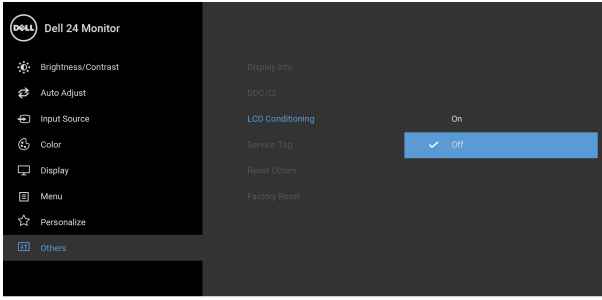

### $\bullet$   $\bullet$   $\bullet$

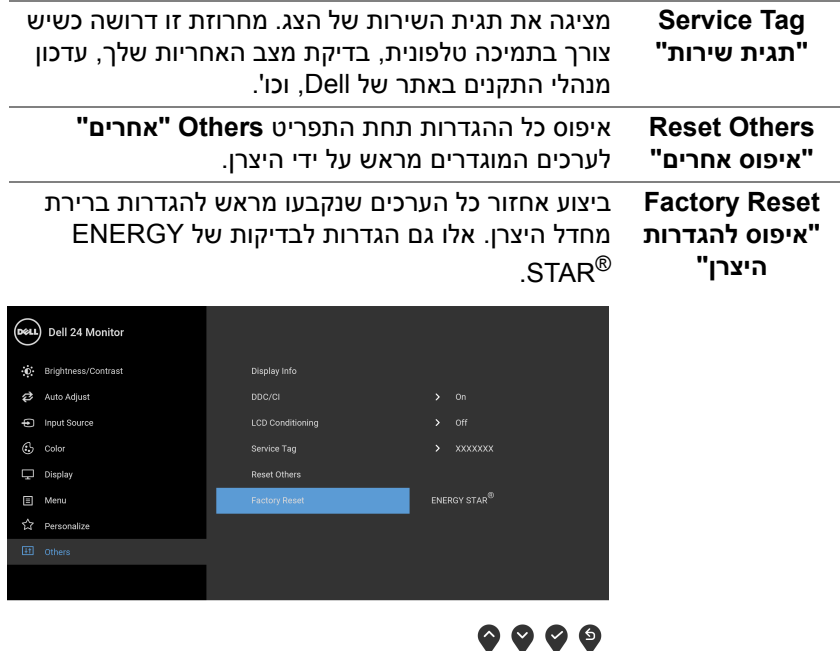

DELI

#### **הודעת אזהרה בתצוגת המסך**

אם הצג אינו תומך במצב רזולוציה מסוים, תוצג ההודעה הבאה:

<span id="page-48-0"></span>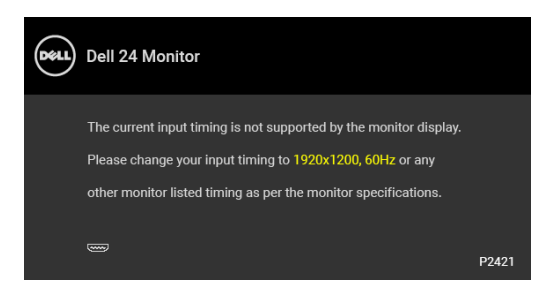

זה אומר שהצג אינו מצליח להסתנכרן עם האות שמגיע מהמחשב. ראה סעיף [מפרט](#page-12-1) הצג לקבלת טווחי התדר האופקי והאנכי בהם תומך הצג. מצב ההפעלה המומלץ הוא  $.1200 \times 1920$ 

> **הערה: יתכן שההודעה תהיה שונה מעט בהתאם לאות הקלט המחובר.** ההודעה הבאה תוצג לפני השבתת הפונקציה **CI/DDC**:

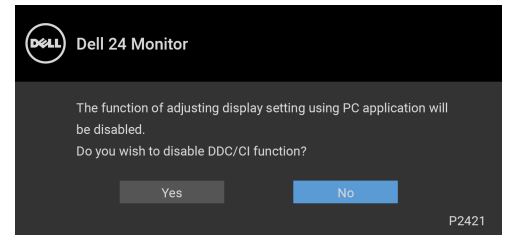

ההודעה הבאה תוצג לפני הפעלת הפונקציה **Lock" נעילה"**:

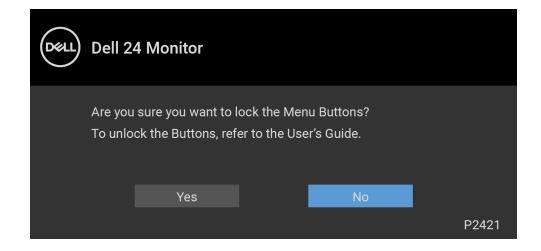

**הערה: יתכן שההודעה תהיה שונה מעט בהתאם להגדרות הנבחרות.**

DELI

כשהצג עובר למצב חיסכון בחשמל, תוצג ההודעה הבאה:

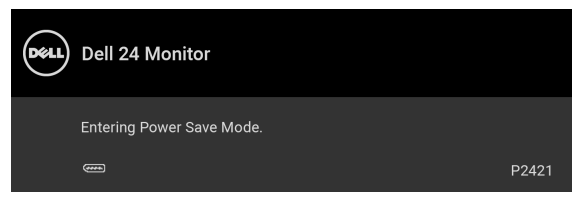

יש להפעיל את המחשב ולהעיר את הצג כדי לגשת אל [מתפריט](#page-35-0) המסך.

**הערה: יתכן שההודעה תהיה שונה מעט בהתאם לאות הקלט המחובר.**

תצוגת המסך תפעל במצב פעולה רגיל בלבד. אם תלחץ על לחצן כלשהו פרט ללחצן ההפעלה בעת מצב פעיל-כבוי, אחת ההודעות הבאות תוצג בהתאם לקלט הנבחר:

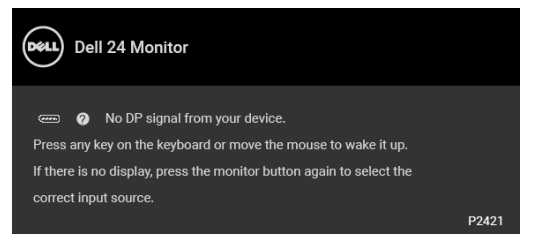

הפעל את המחשב ואת הצג כדי לגשת אל ה-[מתפריט](#page-35-0) המסך.

**הערה: יתכן שההודעה תהיה שונה מעט בהתאם לאות הקלט המחובר.**

אם נבחר קלט VGA, D-DVI, DisplayPort, או HDMI והכבל המתאים אינו מחובר, תוצג תיבת דו שיח צפה הדומה לתיבה הבאה.

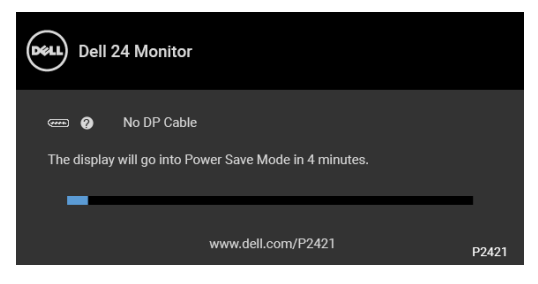

**הערה: יתכן שההודעה תהיה שונה מעט בהתאם לאות הקלט המחובר.**

DEL

כשנבחרת האפשרות **Reset Factory" איפוס להגדרות היצרן"**, תופיע ההודעה הבאה:

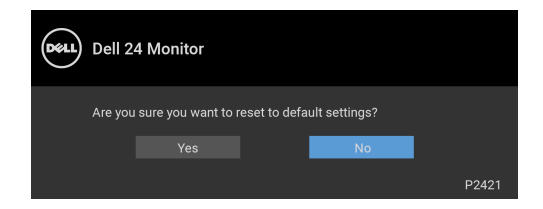

למידע נוסף, ראה פתרון [בעיות](#page-55-2).

### **הגדרת רזולוציה מקסימלית**

כדי להגדיר רזולוציה מיטבית עבור הצג:

- 8.1 : <sup>R</sup> 8 , או Windows ® 7 , Windows ® ב- Windows
- <span id="page-50-0"></span>8.1 ניתן לבחור באריח שולחן העבודה כדי <sup>R</sup> 8 או Windows ® **.1** רק עם Windows לעבור לשולחן עבודה קלאסי.
	- **.2** לחץ לחיצה ימנית בשולחן העבודה ובחר באפשרות **רזולוציית מסך**.
	- **.3** יש ללחוץ על התפריט הנפתח של **רזולוציית מסך** ולבחור **1920 ×** .**1200**
		- **.4** לחץ על **אישור**.
			- $\cdot$ Windows $^{\circledR}$  10-2
- **.1** יש ללחוץ עם הלחצן הימני על שולחן העבודה ולבחור באפשרות **הגדרות תצוגה**.
	- **.2** לחץ על **הגדרות תצוגה מתקדמות**.
	- **.3** יש ללחוץ על התפריט הנפתח של **רזולוציה** ולבחור **1920 ×** .**1200**
		- **.4** לחץ על **החל**.

אם לא מופיעה לך האפשרות 1920 × ,1200 ייתכן שצריך לעדכן את מנהל הגרפיקה. תלוי במחשב, יש לבצע את אחת הפעולות הבאות:

אם ברשותך מחשב שולחני או נייד של Dell:

• יש לעבור אל האתר https://www.dell.com/support. להזין את תגית השירות שקיבלת, ולהוריד את מנהל ההתקן העדכני עבור כרטיס הגרפיקה שלך.

אם המחשב שברשותך אינו תוצרת Dell) נייד או שולחני):

- יש לעבור לאתר התמיכה של המחשב, ולהוריד את מנהלי הגרפיקה העדכניים.
- גלוש לאתר האינטרנט של כרטיס הגרפיקה והורד את מנהלי הגרפיקה העדכניים.

DØL

### **שימוש בהטיה, בסביבול ובהרחבה האנכית**

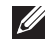

<span id="page-51-1"></span><span id="page-51-0"></span>**הערה: ההוראות הבאות חלות רק על חיבור המעמד שנשלח עם הצג שלך. אם אתה מחבר מעמד שקנית מכל מקור אחר, יש למלא אחר ההוראות שנכללו עם המעמד.**

#### **הטיה, סביבול**

כאשר המעמד מחובר לצג, ניתן להטות ולסובב את הצג לזווית הצפייה הנוחה ביותר.

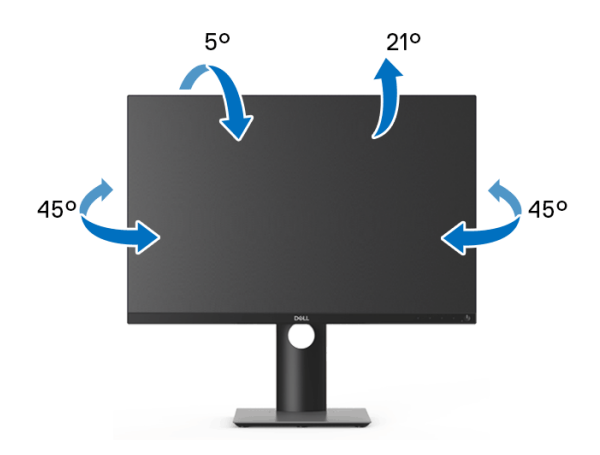

**הערה: המעמד לא מותקן במפעל לפני שהוא נשלח.**

#### **הרחבה אנכית**

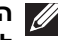

<span id="page-51-2"></span>**הערה: המעמד מגיע לגובה של 130 מ"מ. התרשים שבהמשך מדגים כיצד יש להאריך את המעמד אנכית.**

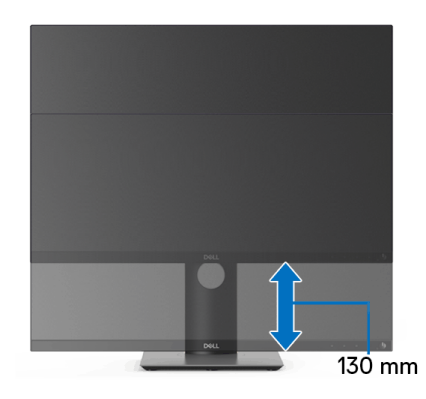

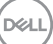

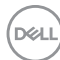

<span id="page-52-1"></span>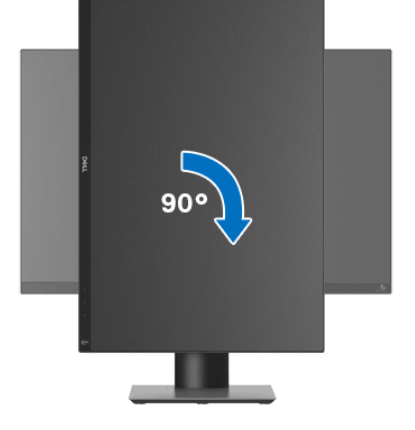

**יש לסובב בכיוון השעון**

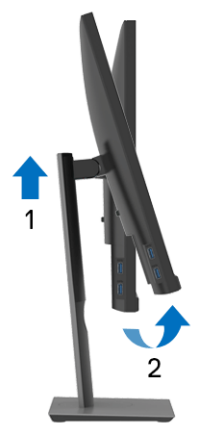

<span id="page-52-0"></span>לפני שתסובב את הצג, עליו להיות מוארך לגמרי אנכית ([הרחבה](#page-51-2) אנכית) ומוטה לגמרי למעלה כדי שלא לפגוע בתחתית הצג.

### **סיבוב הצג**

#### **יש לסובב נגד כיוון השעון**

<span id="page-53-0"></span>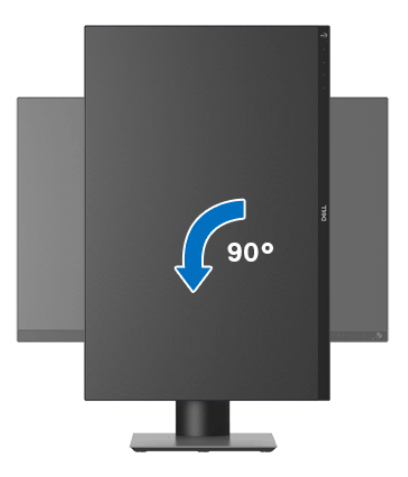

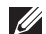

**הערה: כדי לסובב את התצוגה (לרוחב לעומת אנכי) עם מחשב Dell שברשותך, עליך להשתמש במנהל גרפיקה מעודכן שאינו כלול בחבילת הצג. להורדת מנהל התקן הגרפיקה, בקר בכתובת** [support/com.dell.www](https://www.dell.com/support)**, עבור לאזור ההורדה בחלק מנהלי התקן וידיאו להורדת העדכונים האחרונים של מנהלי התקנים.**

> **הערה: במצב מצב תצוגה לאורך יתכן שתחול פגיעה בביצועים בעת שימוש באפליקציות גרפיות כבדות (כגון משחקים תלת ממדיים וכו').**

### **התאמת הגדרות תצוגת הסיבוב של המערכת**

<span id="page-53-1"></span>לאחר שסובבת את הצג, עליך לבצע את הפעולות להלן כדי להתאים את הגדרות תצוגת הסיבוב של המערכת.

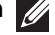

**הערה: אם אתה משתמש בצג עם מחשב שאינו מתוצרת Dell, עליך לבקר בדף מנהלי הגרפיקה באתר היצרן לקבלת מידע אודות סיבוב ה"תוכן" בתצוגה.**

כדי להתאים את הגדרות תצוגת הסיבוב:

- **.1** לחץ לחיצה ימנית בשולחן העבודה ובחר באפשרות **מאפיינים**.
	- **.2** עבור לכרטיסיה **הגדרות** ובחר **מתקדם**.
- **.3** אם מותקן במחשב כרטיס גרפיקה מסוג ATI, עבור לכרטיסיה **סיבוב** וקבע את זווית הסיבוב המועדפת.
- **.4** אם מותקן כרטיס גרפיקה מסוג NVIDIA, יש ללחוץ על הכרטיסייה **NVIDIA**, ולבחור בעמודה השמאלית **NVRotate**, ולאחר מכן לבחור בזווית הסיבוב המועדפת.
	- , יש לבחור בכרטיסיית הגרפיקה של **Intel**, ® **.5** אם מותקן כרטיס גרפיקה מסוג Intel ללחוץ על האפשרות **מאפייני גרפיקה**, לבחור בכרטיסיה **סיבוב**, ולהגדיר את זווית הסיבוב המועדפת.

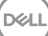

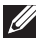

**הערה: אם אפשרות הסיבוב אינה מוצגת או שאינה פועלת כשורה, יש לבקר באתר** [support/com.dell.www](https://www.dell.com/support) **ולהוריד את מנהל ההתקן המעודכן עבור כרטיס הגרפיקה שברשותך.**

# <span id="page-55-2"></span>**פתרון בעיות**

<span id="page-55-0"></span>**אזהרה: לפני שתתחיל בהליך כלשהו מסעיף זה, יש למלא אחר** הוראות [בטיחות](#page-64-4)**.**

### **בדיקה עצמית**

<span id="page-55-1"></span>הצג שברשותך כולל תכונת בדיקה עצמית אשר מוודאת כי הוא פועל בצורה תקינה. אם הצג והמחשב מחוברים בצורה תקינה אך מסך הצג נשאר חשוך, הפעל את הבדיקה העצמית של הצג באמצעות ביצוע הפעולות הבאות:

- **.1** יש לכבות את המחשב ואת הצג.
- **.2** יש לנתק את כבל הווידאו מהמחשב.
	- **.3** יש להפעיל את הצג.

תיבת הדו-שיח הצפה תוצג (על רקע שחור) אם הצג פועל ואינו מזהה אות וידאו. כאשר הצג נמצא במצב בדיקה עצמית, נורית חיווי ההפעלה תאיר בצבע לבן רציף. כמו כן, בהתאם לכניסה הנבחרת, תוצג אחת מתיבות הדו שיח הבאות.

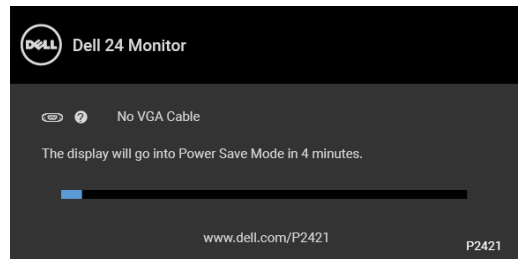

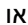

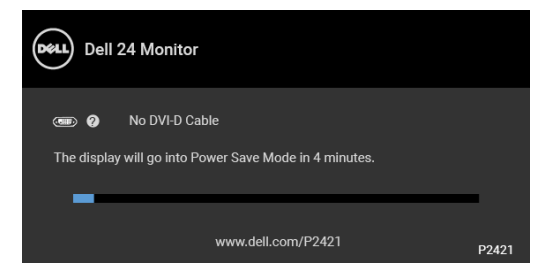

או

**DEL** 

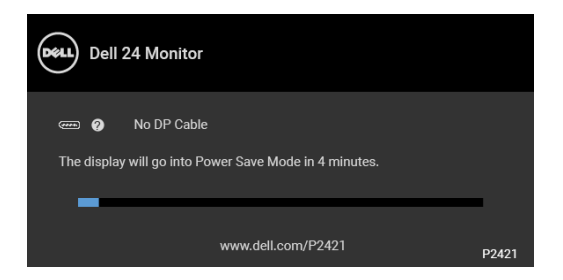

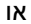

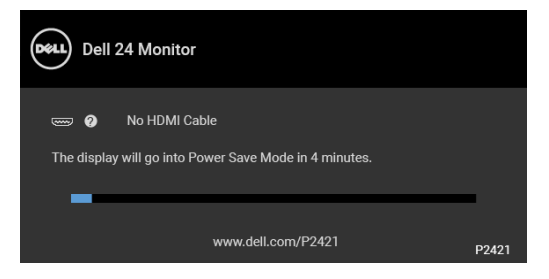

- **.4** תיבה זו מופיעה גם במהלך הפעלה רגילה של המערכת אם כבל הווידאו מתנתק או ניזוק.
- **.5** יש לכבות את הצג ולחבר בחזרה את כבל הווידאו; לאחר מכן, יש להפעיל את המחשב ואת הצג.

אם לאחר שביצעת את ההליך הקודם מסך הצג עדיין חשוך, יש לבדוק את שלט הווידאו ואת המחשב, בגלל שהצג פועל כשורה.

### **אבחון מובנה**

<span id="page-57-0"></span>הצג כולל כלי אבחון מובנה בעזרתו אפשר לקבוע אם אופן הפעולה החריג בו נתקלת קשור לצג או למחשב ולכרטיס המסך שלו.

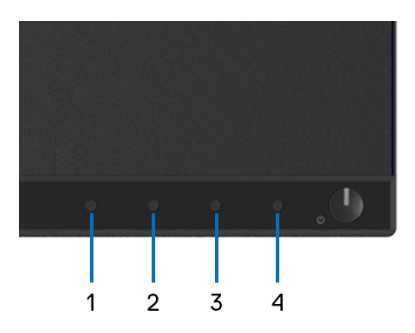

להפעלת האבחון המובנה:

- **.1** יש לוודא שהמסך נקי (אין חלקיקי אבק על משטח המסך).
- **.2** יש ללחוץ ולהחזיק את **לחצן 4** למשך כ4- עד שיופיע תפריט קופץ.
- **.3** יש להשתמש ב-**לחצן 1** או **לחצן 2** כדי לבחור בכלי האבחון ולהשתמש ב-**לחצן 3** כדי לאשר. יופיע דפוס בדיקה אפור בהתחלת תכנית האבחון.
	- **.4** יש לבדוק בקפידה את המסך ולנסות לאתר חריגות.
	- **.5** יש ללחוץ שוב על **לחצן 1** כדי לשנות את דפוסי הבדיקה.
- **.6** יש לחזור על שלבים 4 ו5- כדי לבדוק את התצוגה במסכי אדום, ירוק, כחול, שחור, לבן וטקסט.
	- **.7** יש ללחוץ על **לחצן 1** כדי לסיים את תוכנית האבחון.

### **בעיות נפוצות**

הטבלה הבאה מכילה מידע כללי לגבי בעיות שכיחות בצג ופתרונות אפשריים:

<span id="page-58-0"></span>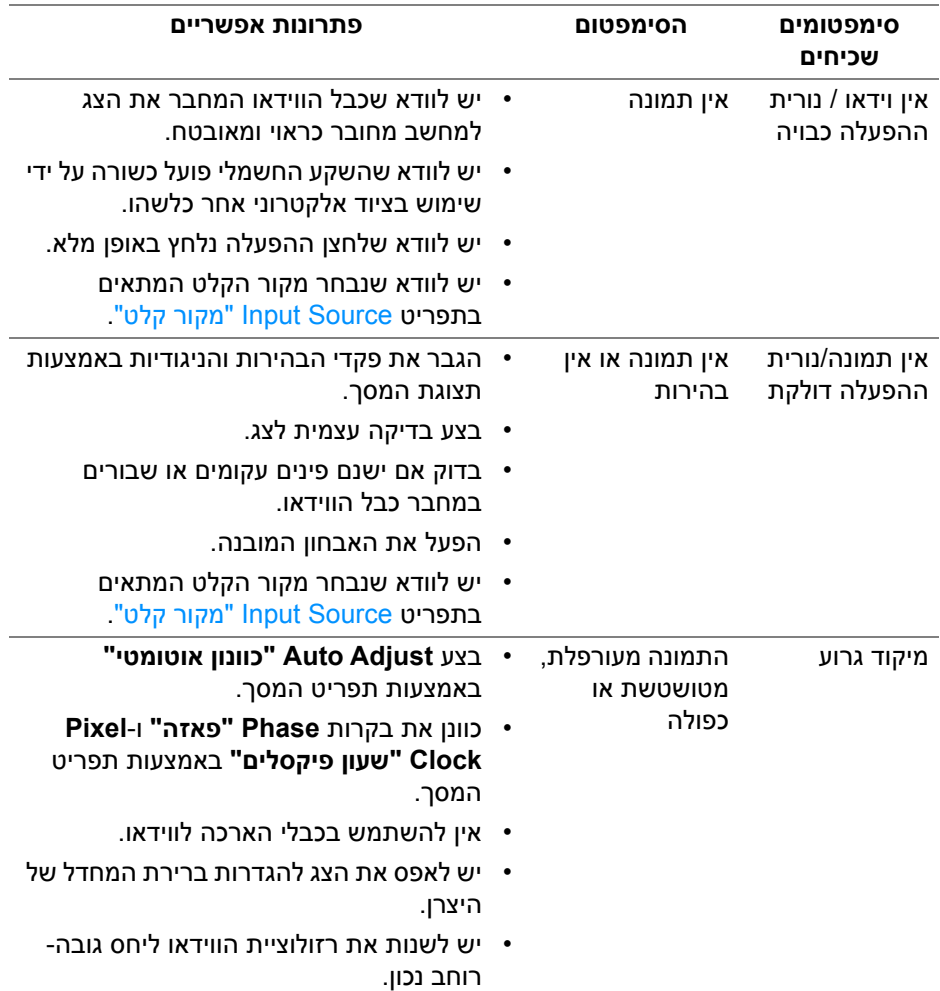

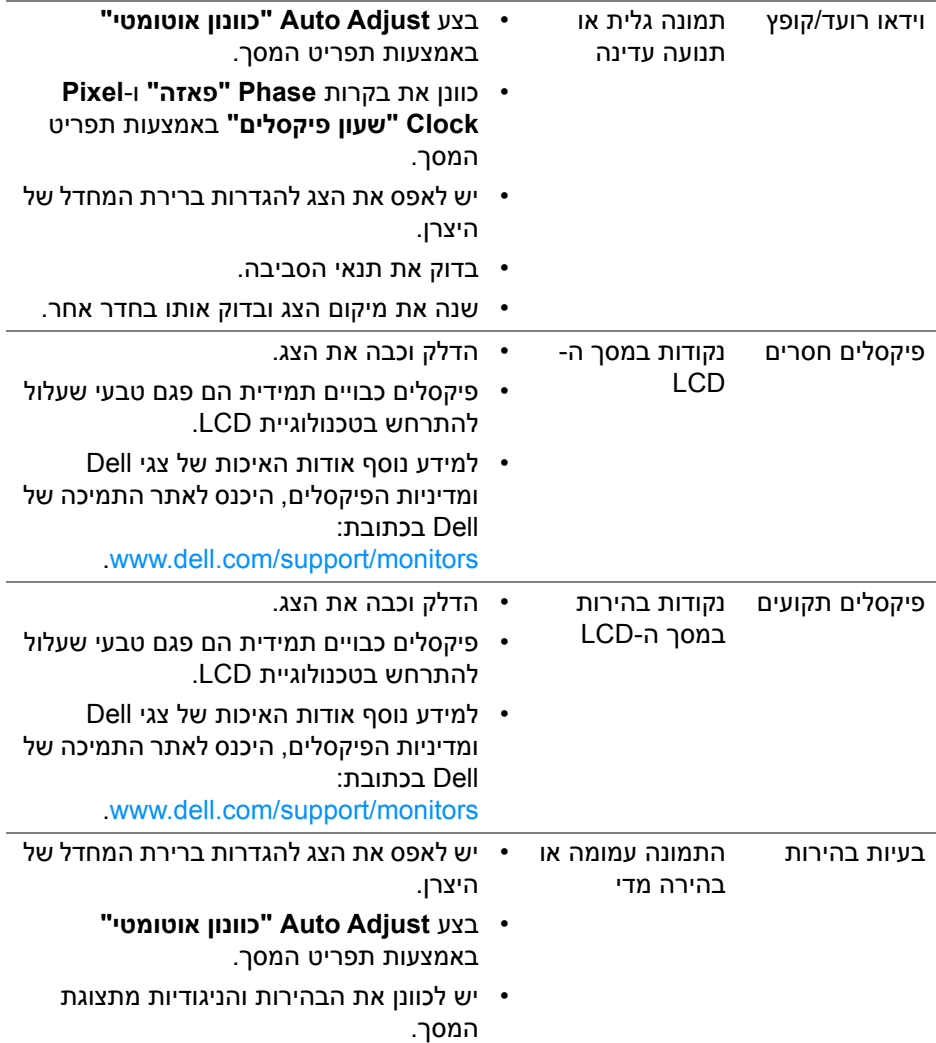

(DELL)

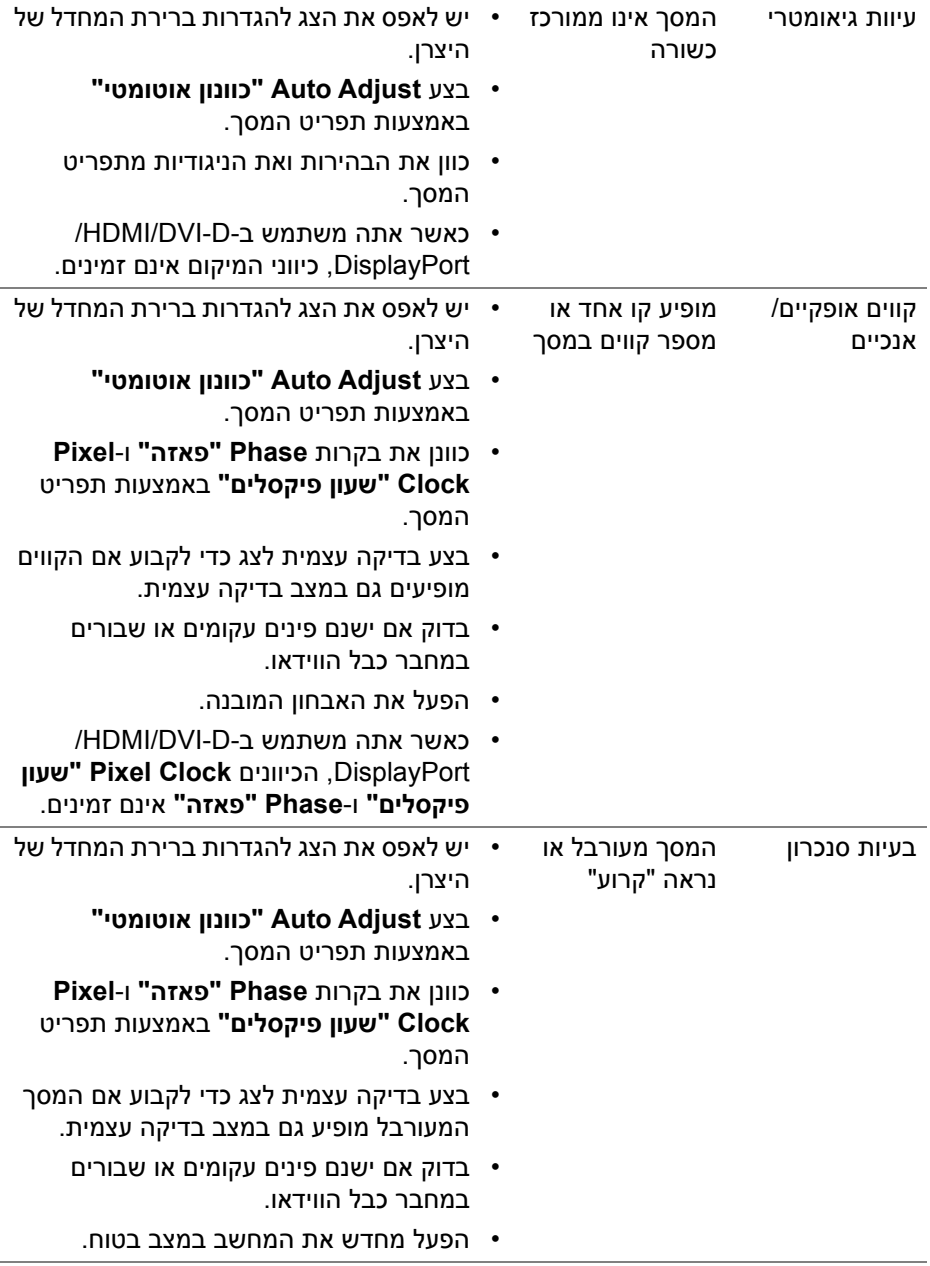

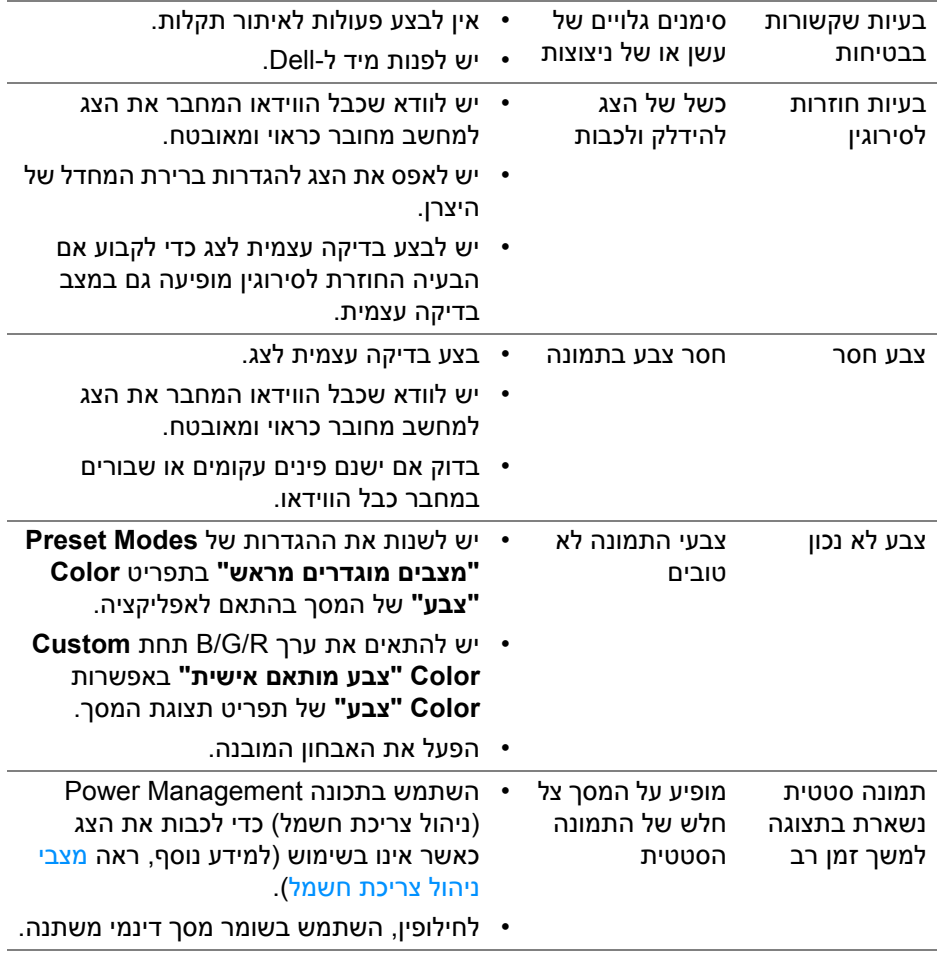

**הערה: במצב D-DVI /HDMI /DisplayPort, התכונה Adjust Auto" כוונון אוטומטי" אינה זמינה.**

(dell

### **בעיות ספציפיות של המוצר**

<span id="page-62-0"></span>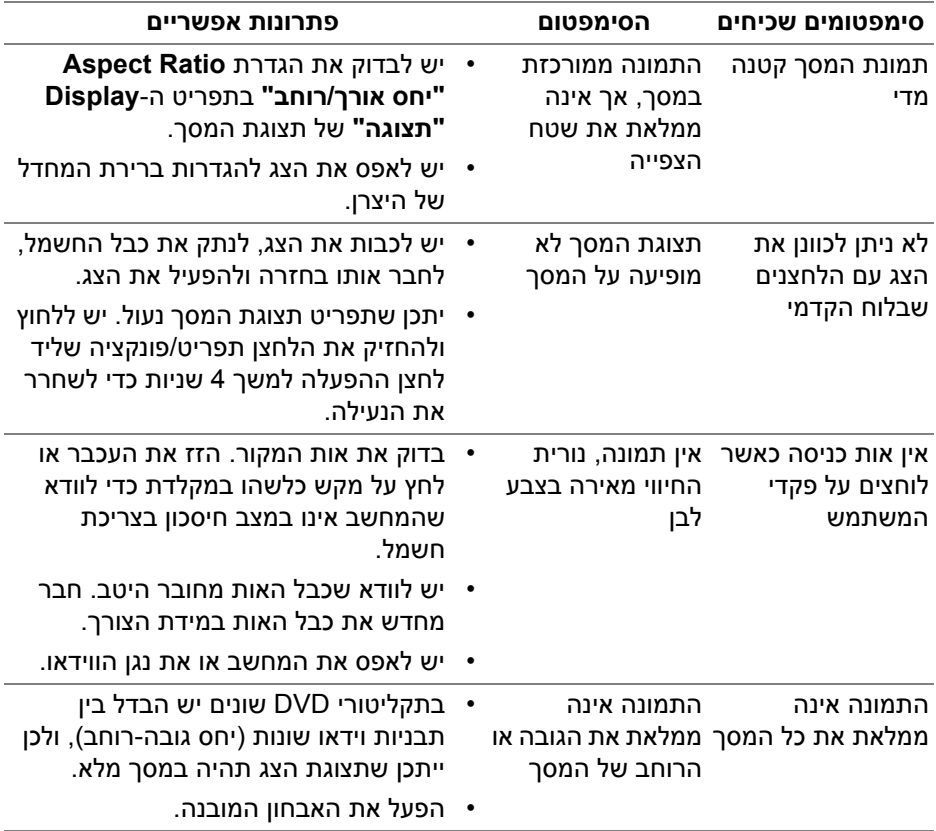

 $($ DELL

# <span id="page-63-1"></span>**בעיות ספציפיות בממשק Bus Serial Universal) USB(**

<span id="page-63-0"></span>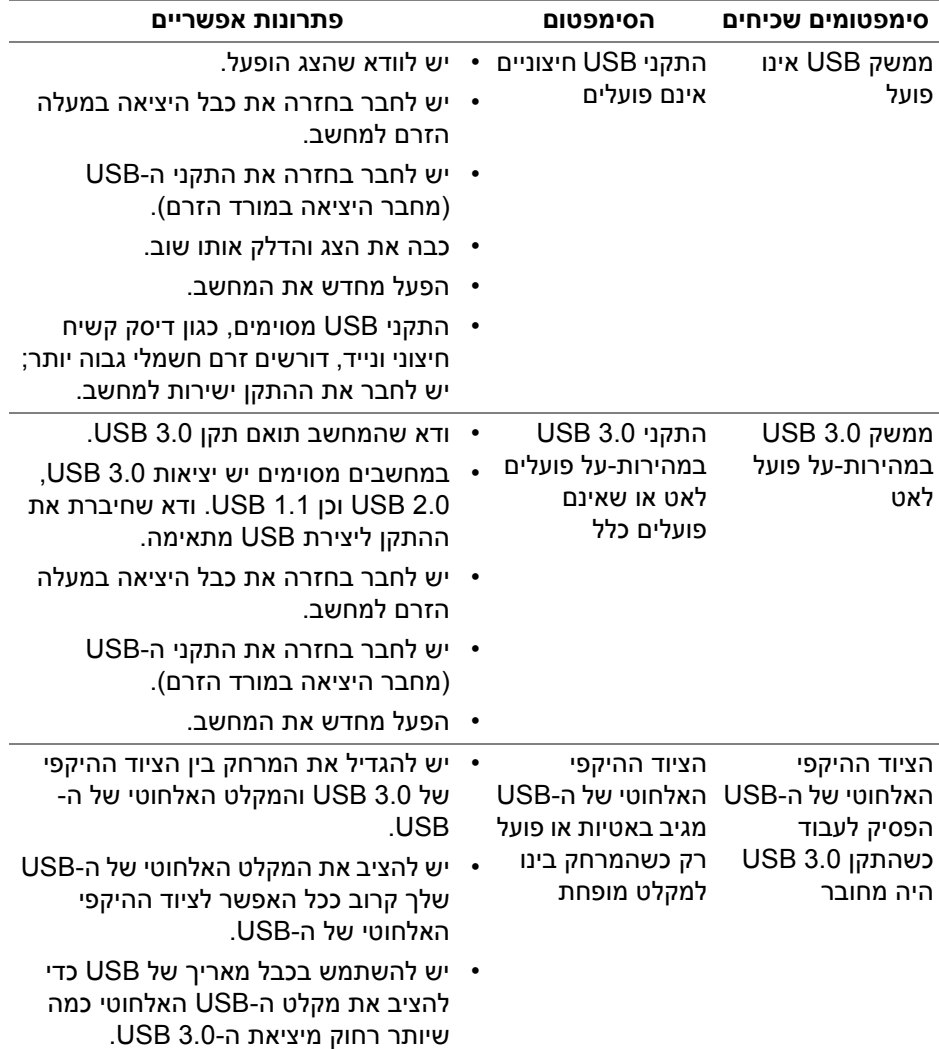

# <span id="page-64-4"></span>**נספח**

#### **אזהרה: הוראות בטיחות**

<span id="page-64-0"></span>**אזהרה: שימוש בבקרים, בהתאמות או בנהלים שאינם אלה שצוינו בתיעוד זה עלול לגרום לחשיפה להתחשמלות, לסכנות חשמליות ו/או לסכנות מכניות.**

<span id="page-64-1"></span>לקבלת מידע על הוראות בטיחות, יש לעיין במידע אודות בטיחות, סביבה ותקינה (SERI(.

### **הודעות FCC) ארה"ב בלבד) ומידע נוסף על תקנות**

ניתן לעיין בהודעות FCC ומידע נוסף על תקנות באתר אודות ציות לתקנות בכתובת www.dell.com/regulatory\_compliance

### **לפניה ל-Dell**

<span id="page-64-2"></span>**מספר הטלפון עבור לקוחות בארה"ב הוא DELL-WWW800-) 800-999-3355(.**

<span id="page-64-3"></span>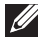

**הערה: אם אין לך חיבור פעיל לאינטרנט, יש לך אפשרות לאתר את הפרטים ליצירת קשר בחשבונית הרכישה, על הטופס המצורף לאריזה, על החשבון או בקטלוג המוצרים של Dell.**

**Dell מציעה מספר אפשרויות למתן שירות ולתמיכה באינטרנט ובטלפון. הזמינות משתנה בהתאם לארץ ולמוצר, וייתכן ששירותים מסוימים לא יהיו זמינים באזורך.** 

- סיוע טכני מקוון www.dell.com/support/monitors
	- פנייה ל-Dell [—](https://www.dell.com/contactdell) Dell Dell ו-www.dell.com/contactdell